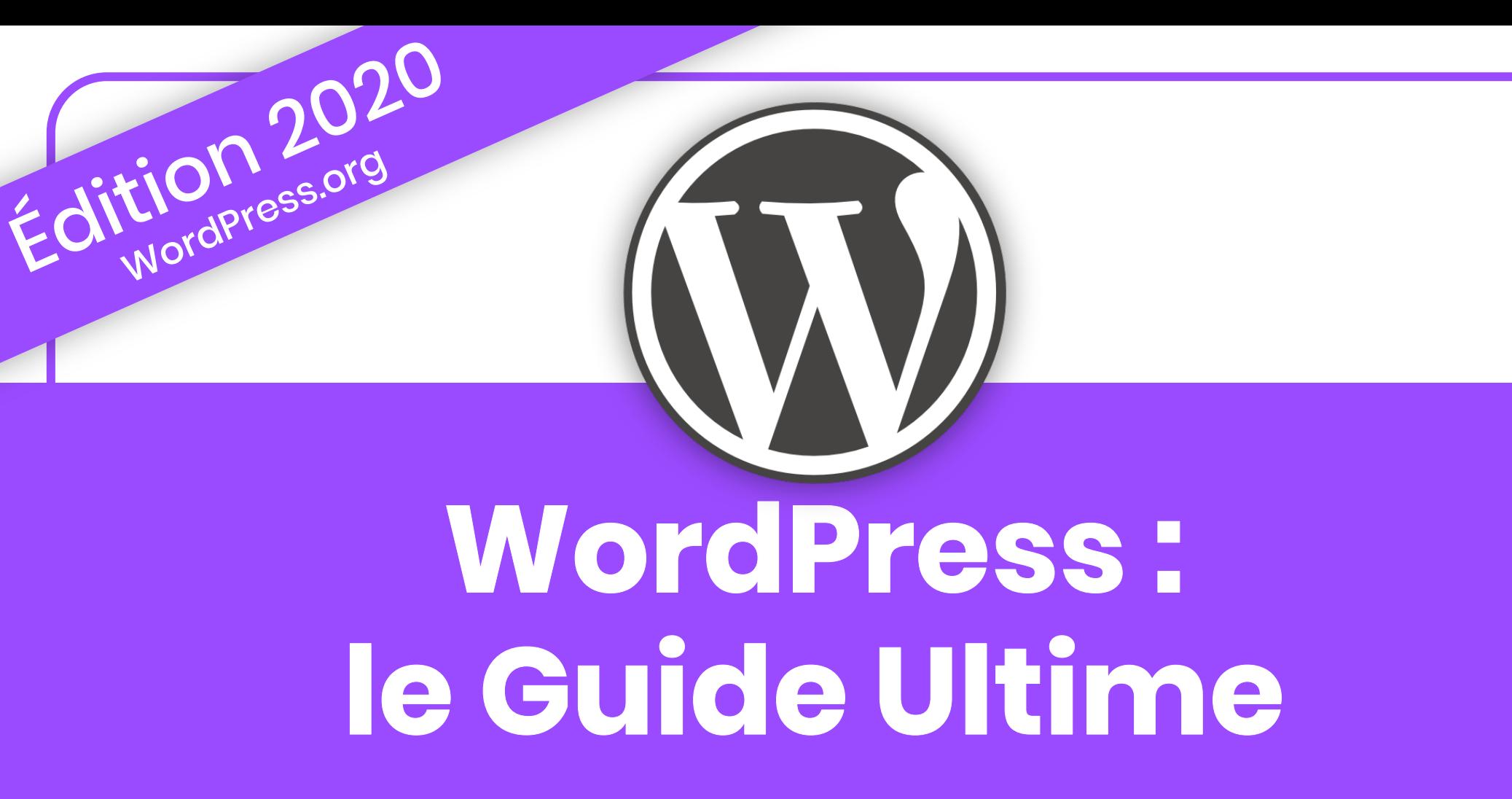

**+5 journées de formation** en un **guide pratique** pour créer, customiser et maintenir un site web performant avec **WordPress**

Lycia Diaz

### **Version du CMS**

**Version de WordPress illustrée dans ce Guide PDF :**

**WordPress.org - VERSION 5.3.2**

**Visuels compatibles avec les versions ultérieures.**

**Chaque année, cet ebook est mis à jour pour proposer des visuels au plus proche de la réalité.**

**Les mises à jours sont incluses dans le prix d'achat. Il suffit de vous [connecter à votre compte](https://la-webeuse.com/mon-compte/) pour récupérer la nouvelle version.**

**©Lycia Diaz - ISBN : 9791095729075 - Tous droits réservés : cet ebook et l'ensemble de son contenu sont strictement réservés pour une utilisation personnelle, en aucun cas il ne doit être revendu, dupliqué ou même distribué gratuitement. En application de la loi du 11 mars 1957, il est interdit de reproduire intégralement ou partiellement le présent ouvrage, sur quelque support et par quelque procédé que ce soit sans l'autorisation écrite de l'auteur et éditeur Lycia Diaz.**

## **Introduction**

Bienvenue sur «WordPress : le guide ultime».

Avant de commencer, je souhaitais vous remercier pour l'achat de cet ebook et pour m'avoir accordé votre confiance.

Ce guide est entre vos mains certainement parce que vous avez un projet web qui vous tient à cœur et que vous souhaitez réaliser vous-même. Je vous en félicite, c'est courageux et ambitieux.

L'organisation des chapitres de ce livre est dans la logique de réalisation d'un site web. Bien que certaines étapes peuvent être effectuées avant d'autres, je vous conseille de ne pas sauter un chapitre. Chaque chapitre est découpé en sections qui elles-même peuvent présenter plusieurs groupes d'étapes.

Que vous travailliez avec un PC ou un Mac, les étapes seront les mêmes. Il n'y a donc pas de différenciations puisque la plupart du temps, tout se passe en ligne (sur le web).

**Attention : cet ebook traite de WordPress.org, à ne pas confondre avec WordPress.com. Veuillez [lire ce chapitre](#page-19-0) pour comprendre la différence entre ces deux solutions.**

Cela fait quelques années maintenant que je suis freelance WordPress mais «autrefois», je travaillais dans la restauration de luxe.

J'ai toujours été passionnée par l'informatique mais le temps me manquait. J'ai souvent pensé que c'était trop tard pour changer de voie et qu'il me faudrait des années de formations pour rattraper le retard. Et puis, un jour, j'ai décidé de franchir le cap et de me former sérieusement.

Durant ma reconversion, j'ai beaucoup appris en autodidacte mais cela ne suffisait pas, j'ai donc également suivi quelques formations. Toutefois, lorsqu'on part de zéro, même une formation que l'on effectue en présentiel n'est encore pas suffisante.

À la suite d'une formation WordPress, j'ai voulu trouver une sorte de livre ou de guide qui pourrait récapituler ce que je venais d'apprendre, en vain ! À part des vidéos YouTube ou des articles de blog, je n'ai pas pu trouver un manuel assez récent et assez complet sur lequel compter.

J'ai donc poursuivi mon chemin, j'ai continué à apprendre, j'ai commencé à vendre de plus en plus de prestations web etc. jusqu'au jour où j'ai voulu créer ce manuel pour guider les personnes comme moi (qui sont très motivées mais qui partent de rien), à créer, promouvoir et maintenir leur propre site WordPress.

Aujourd'hui, je suis heureuse de vous apporter mon aide dans vos futurs projets web et, surtout, je vous invite à ne jamais vous décourager car tout est possible !

Vous me connaissez sous le pseudo de **La Webeuse** mais mon prénom est Lycia. Sommelier de formation, mon expérience et mon savoir-faire m'ont amené jusqu'au poste de Directrice de la Restauration d'un établissement 2\* Michelin en Corse (Oui, c'était plutôt sympa...).

J'ai travaillé dans les plus beaux palaces (en France et à Londres), j'ai gagné quelques concours d'œnologie et j'ai servi (et goûté) les meilleurs vins du monde ! Ensuite, je me suis «recyclée» pour mieux concilier ma vie familiale...

À présent, je suis freelance indépendante dans le domaine du web :

- Je suis avant tout formatrice WordPress SEO Rédaction Web,
- J'enseigne WordPress à l'Université d'Aix- Marseille (+100 élèves chaque année),
- Je suis consultante WordPress et SEO auprès d'entreprises et utilisateurs,
- Je crée des sites web et des identités visuelles pour des PME,
- Je tiens le blog de [La Webeuse](https://la-webeuse.com/) dédié à l'entrepreneuriat et [Astuces Divi,](https://astucesdivi.com/) dédié au thème WordPress Divi.
- Je suis rédactrice-web sur WPFormation depuis 2016 (merci Fabrice Ducarme),
- Je m'investis au sein de la communauté WordPress : co-organisatrice du Meetup WordPress Marseille, du WordCamp Marseille 2017 et du WordCamp Nice 2018. Sponsor du WordCamp Marseille 2019 et [Conférencière lors du WordCamp Paris 2019](https://videopress.com/v/mqLArAgd).

# <span id="page-5-0"></span>**Table des matières**

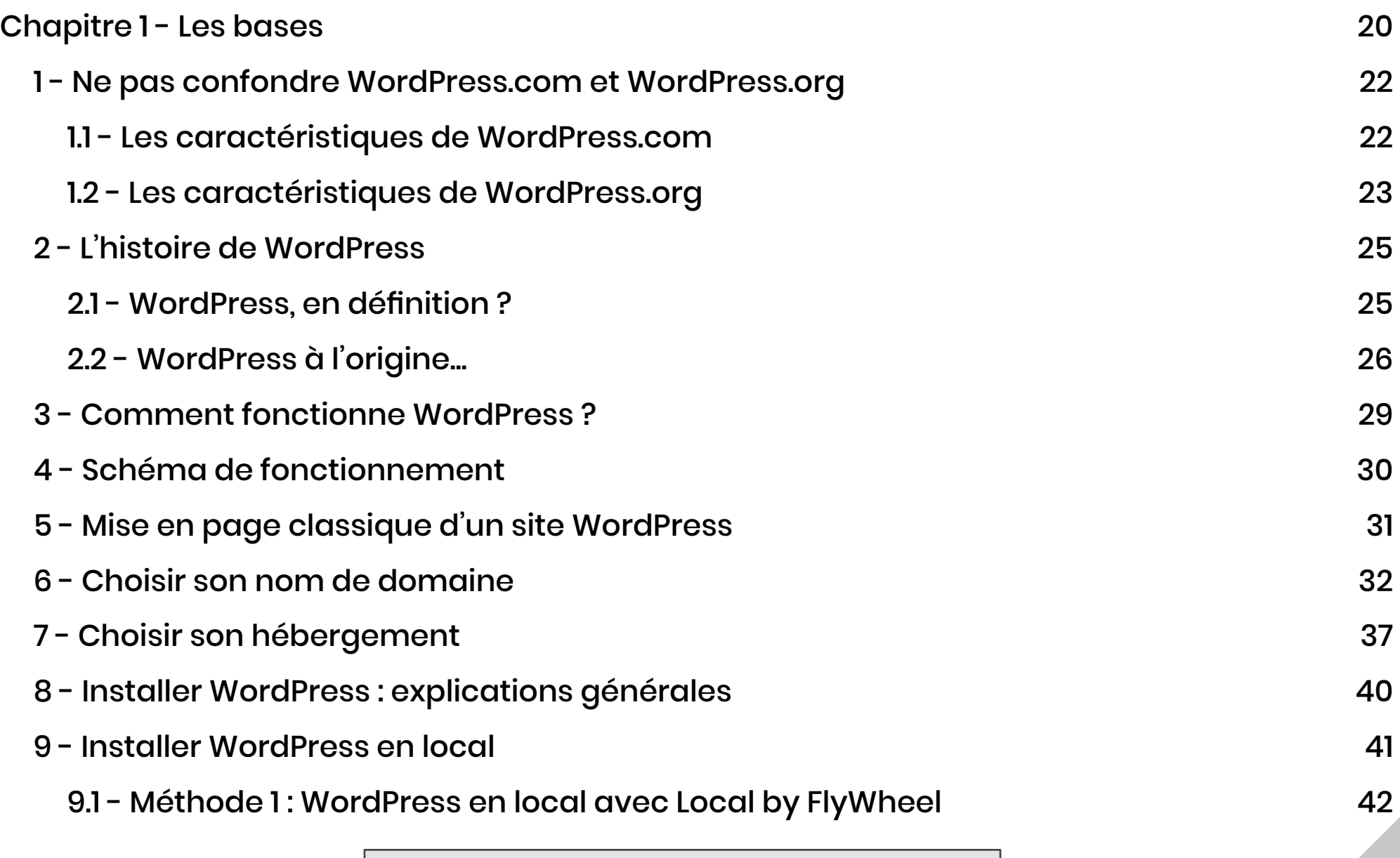

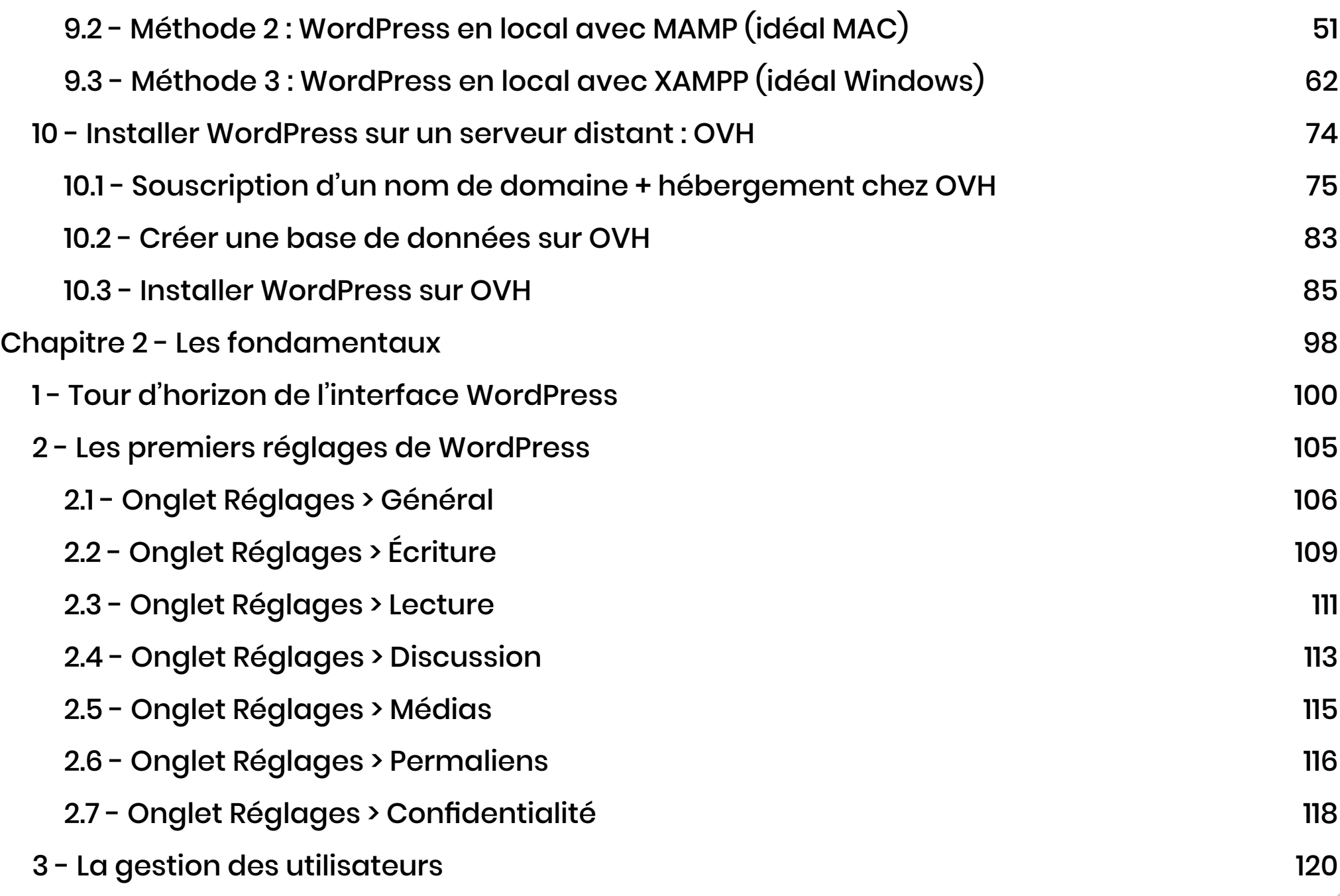

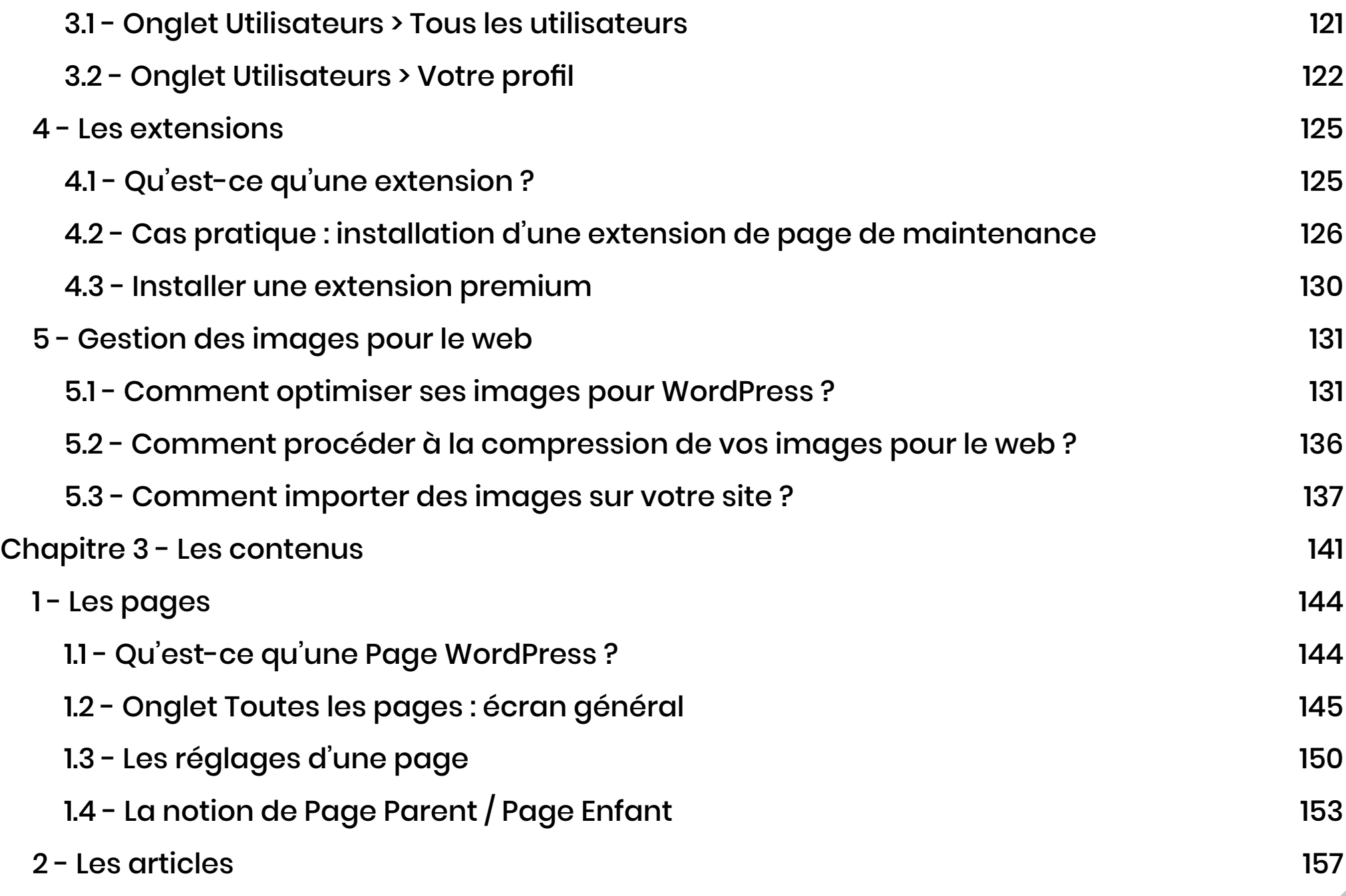

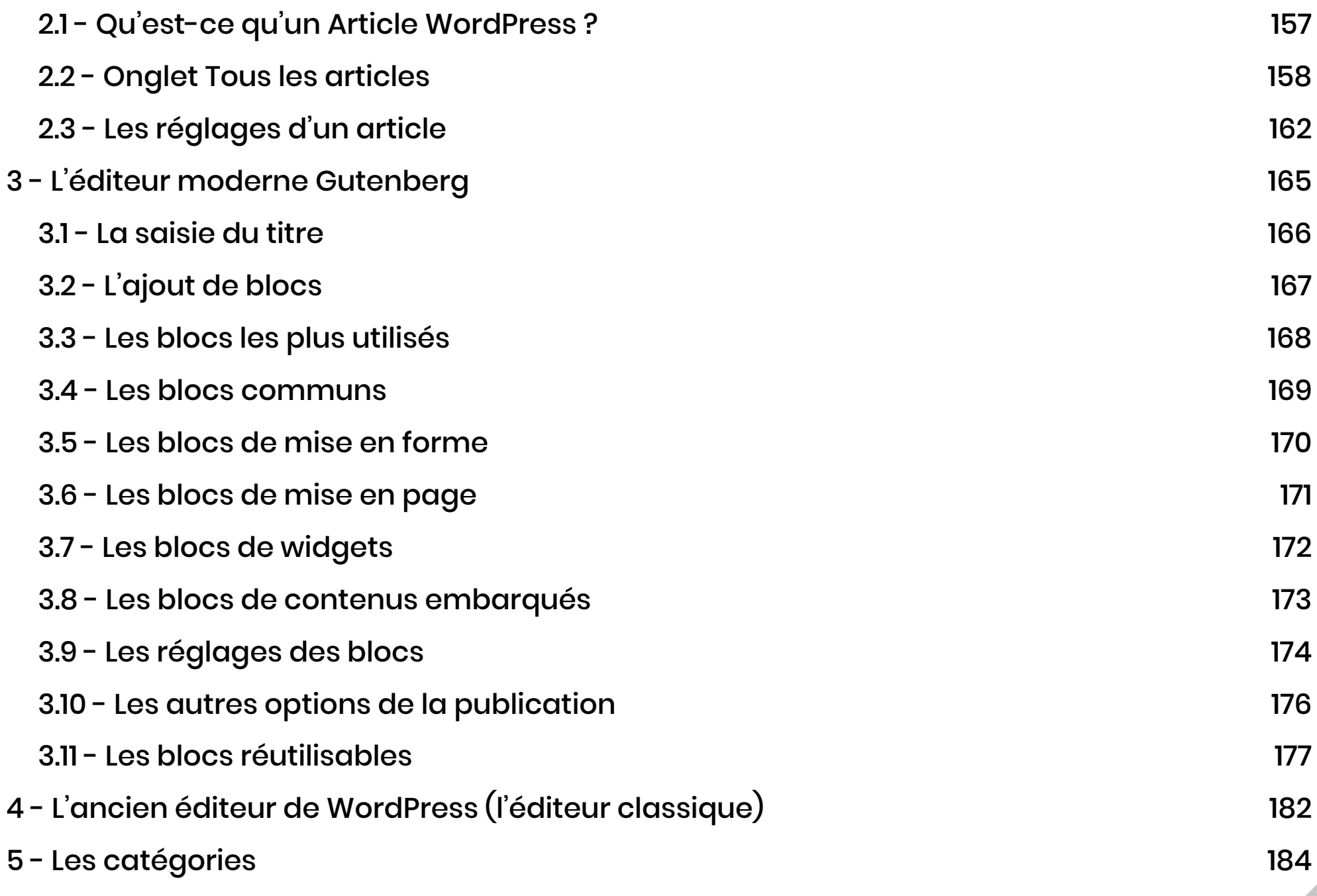

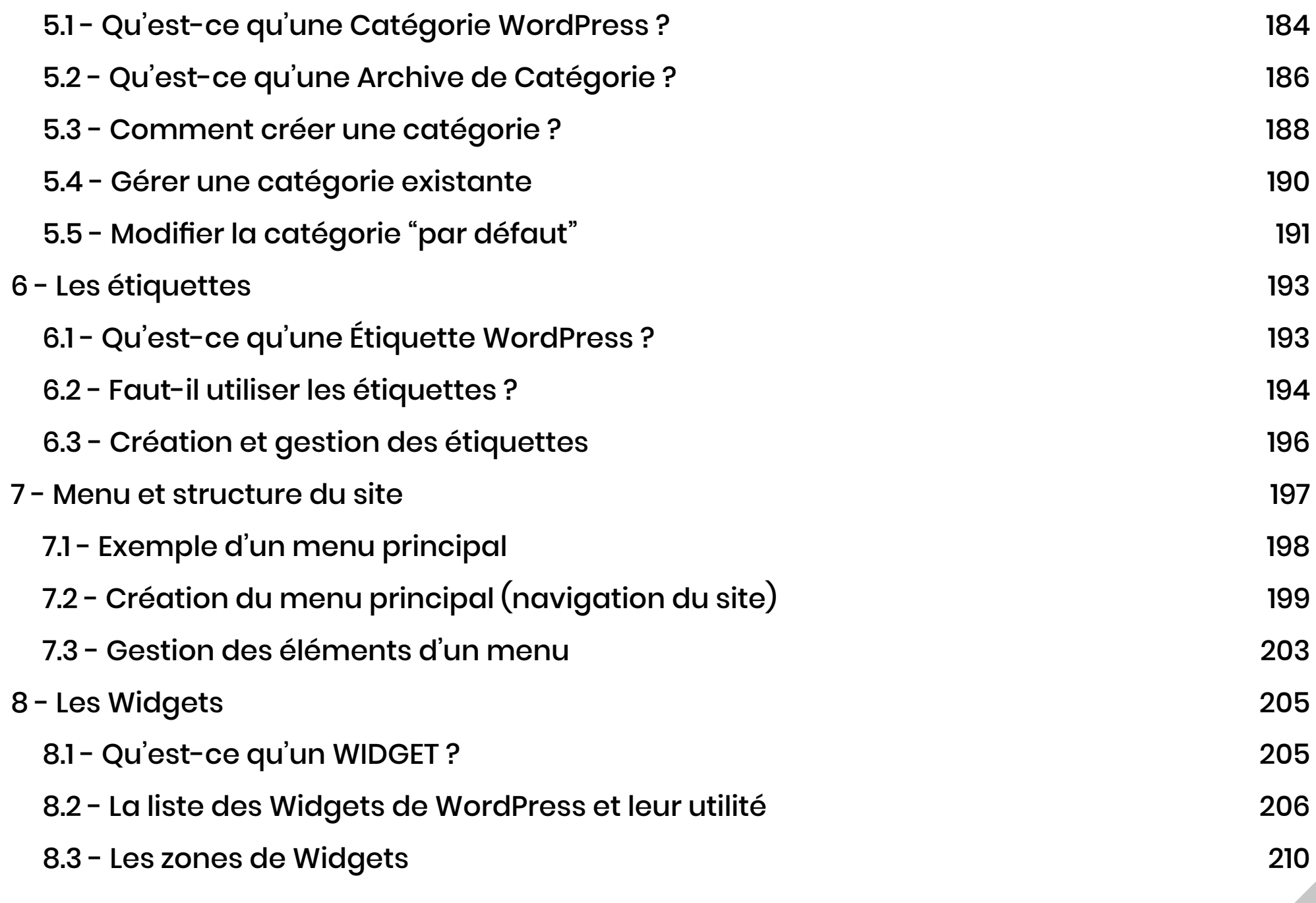

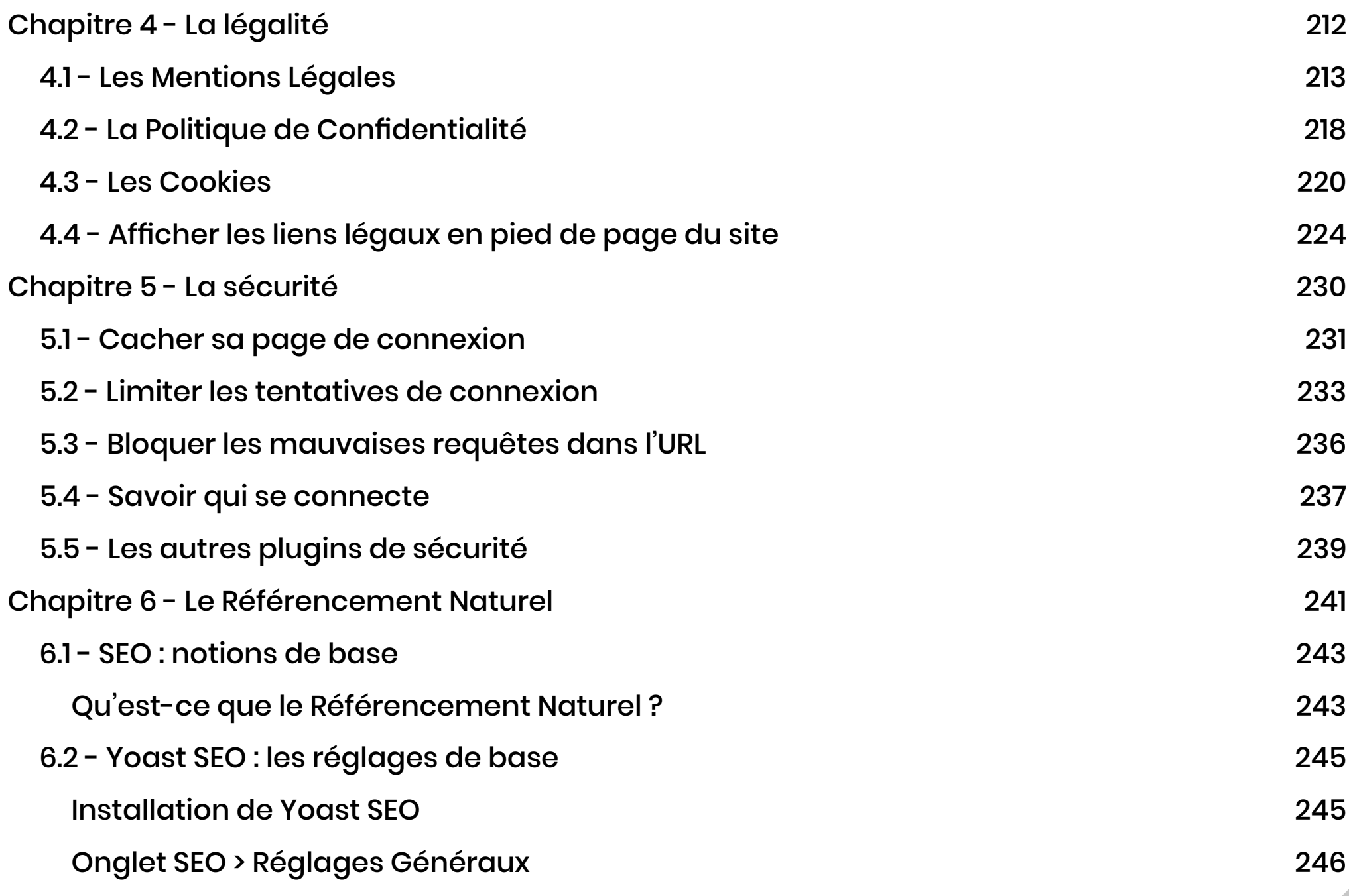

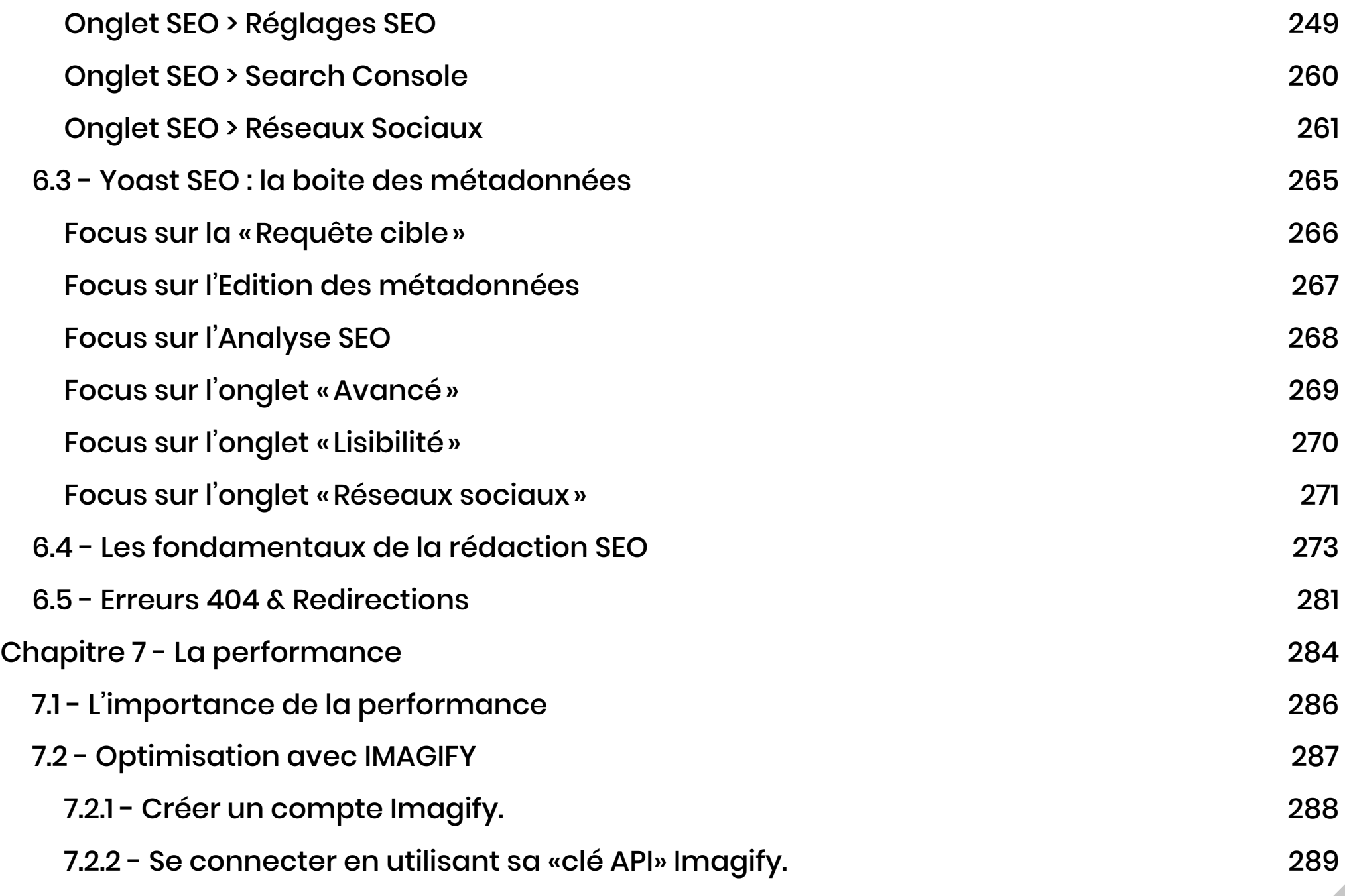

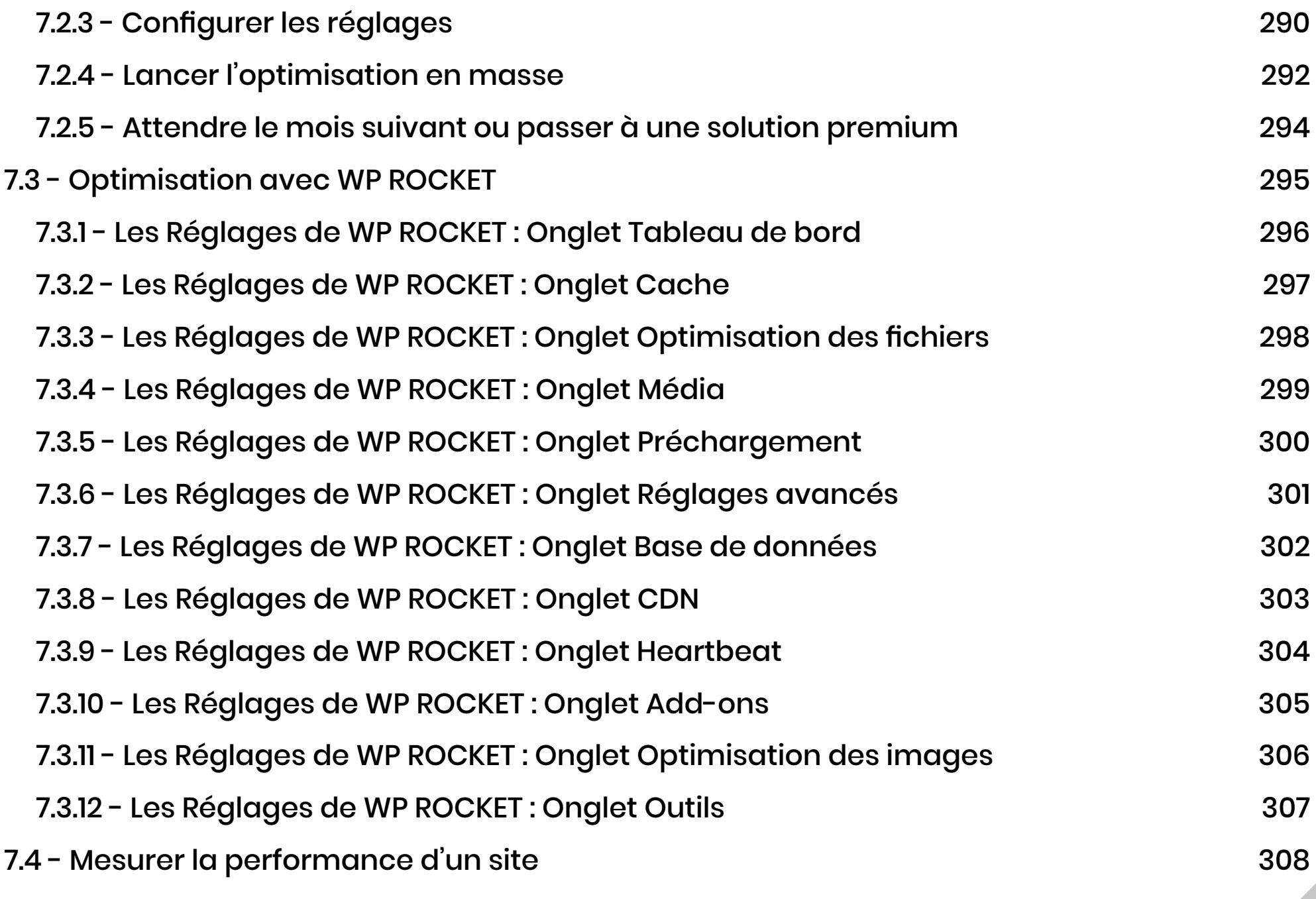

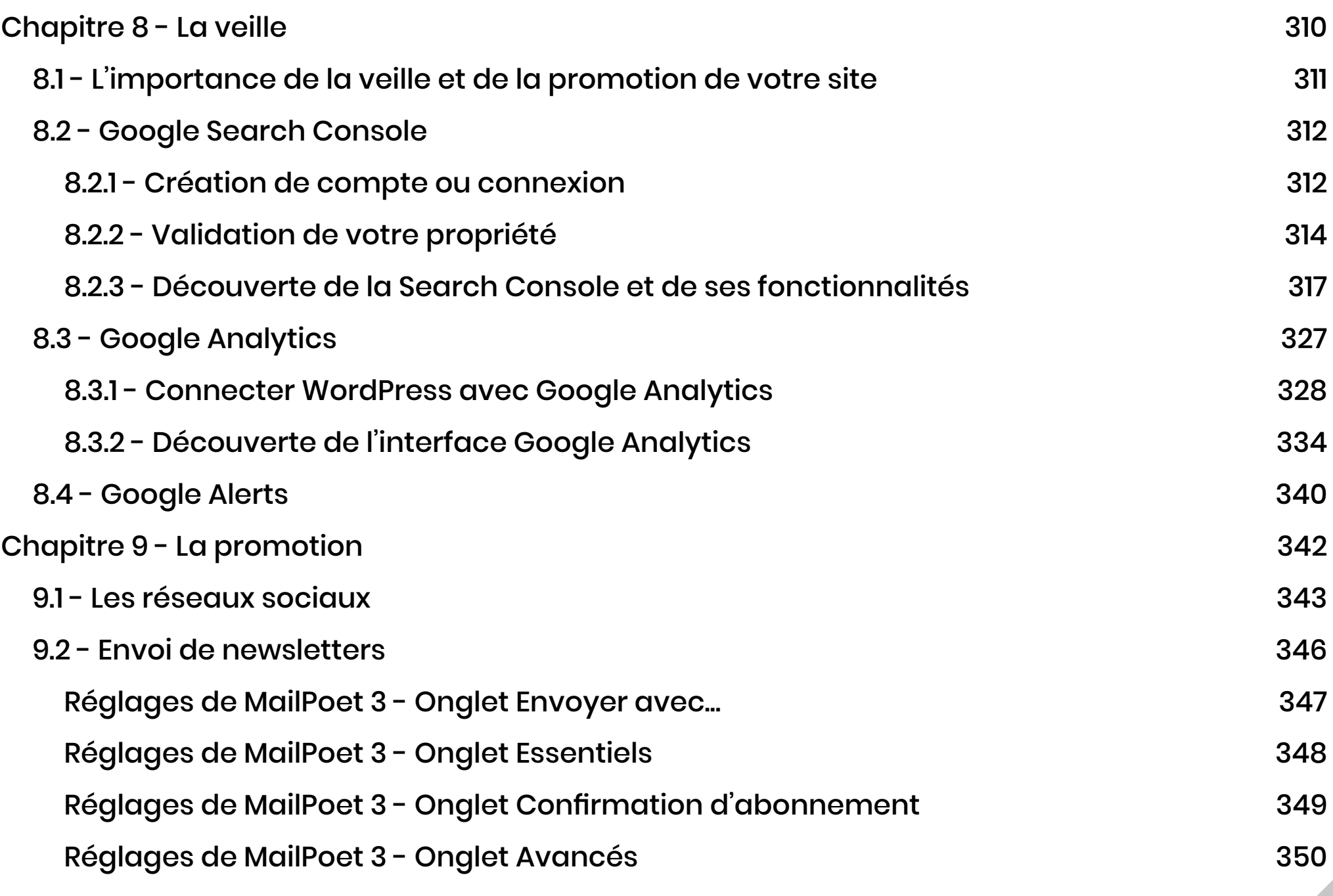

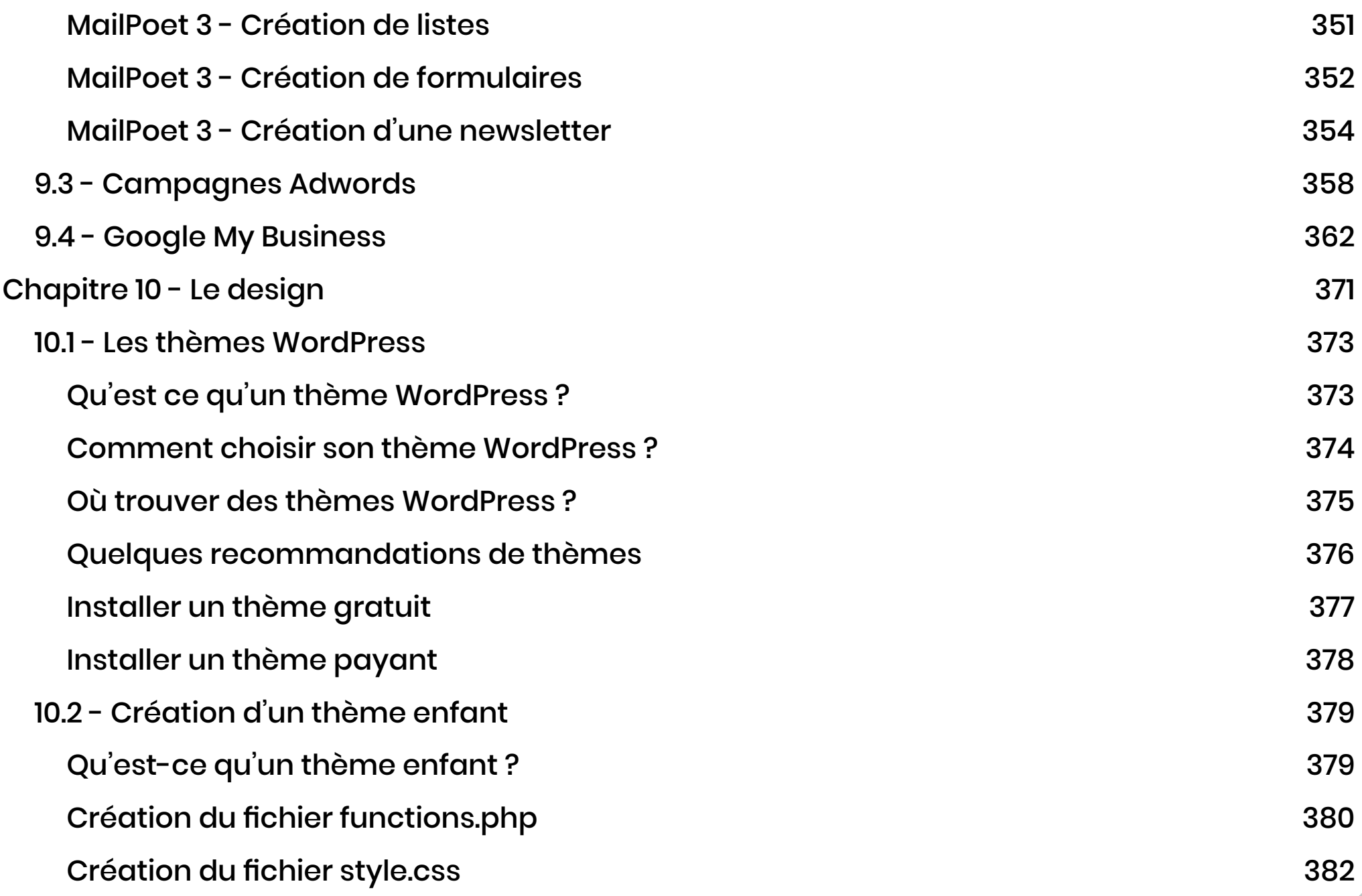

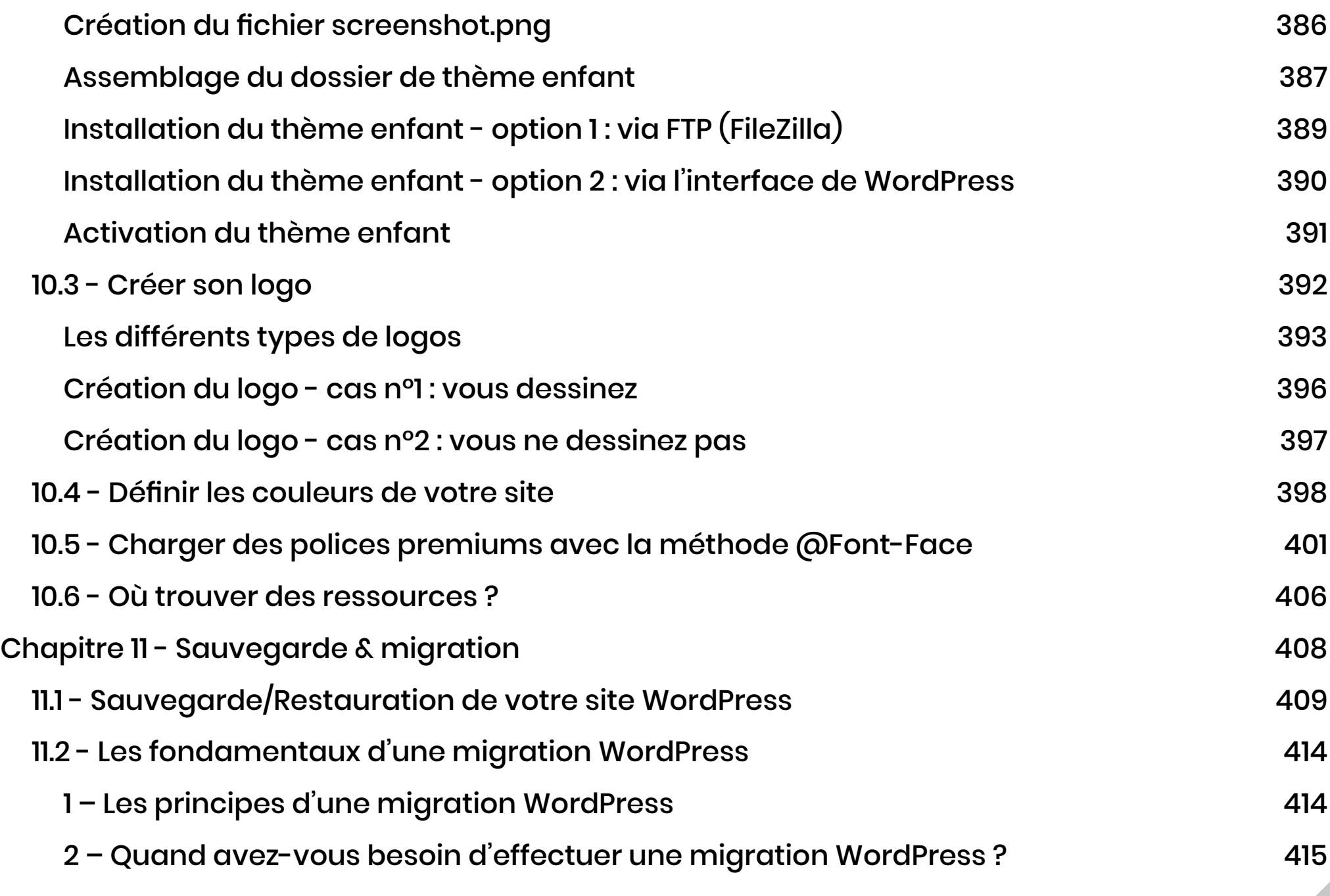

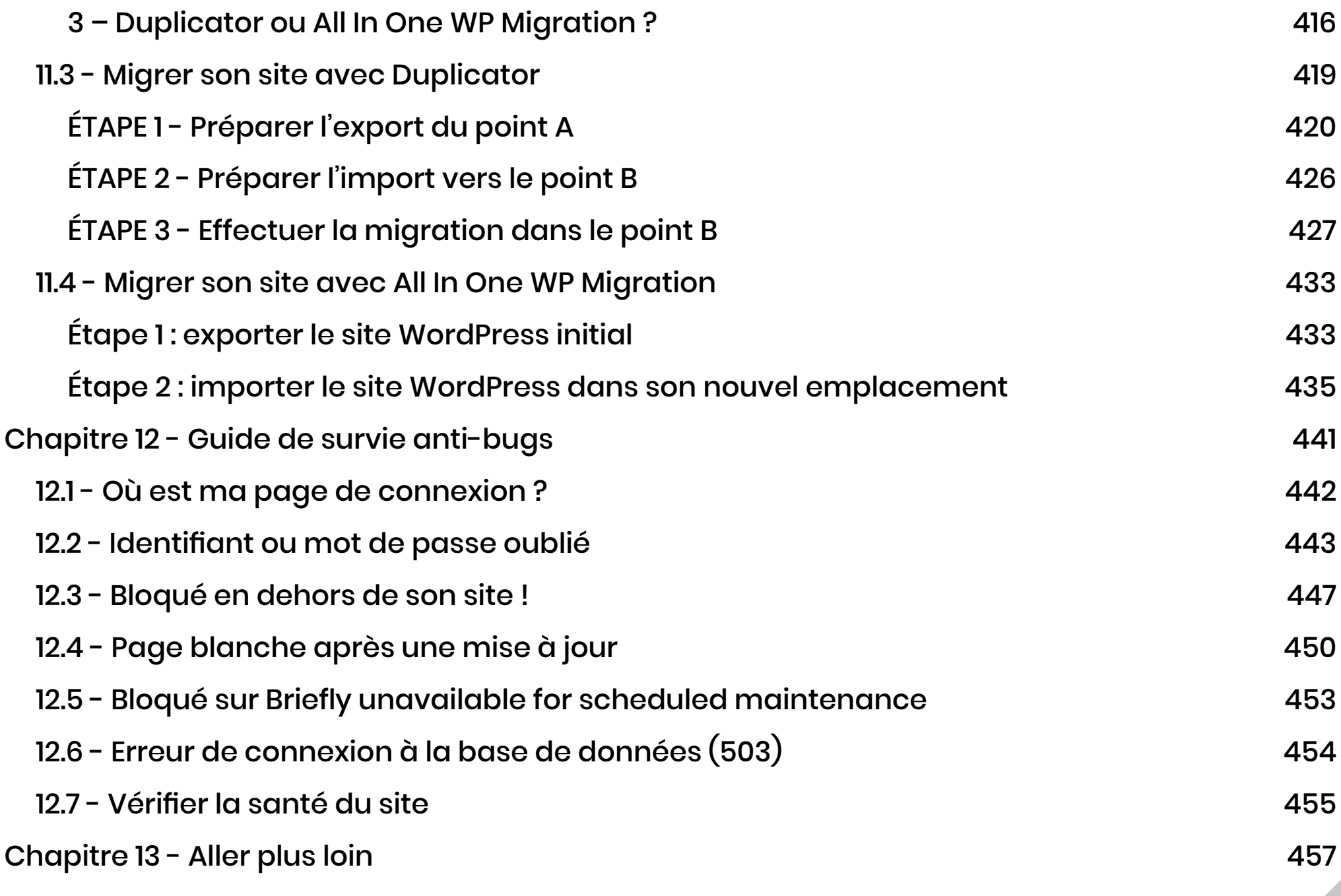

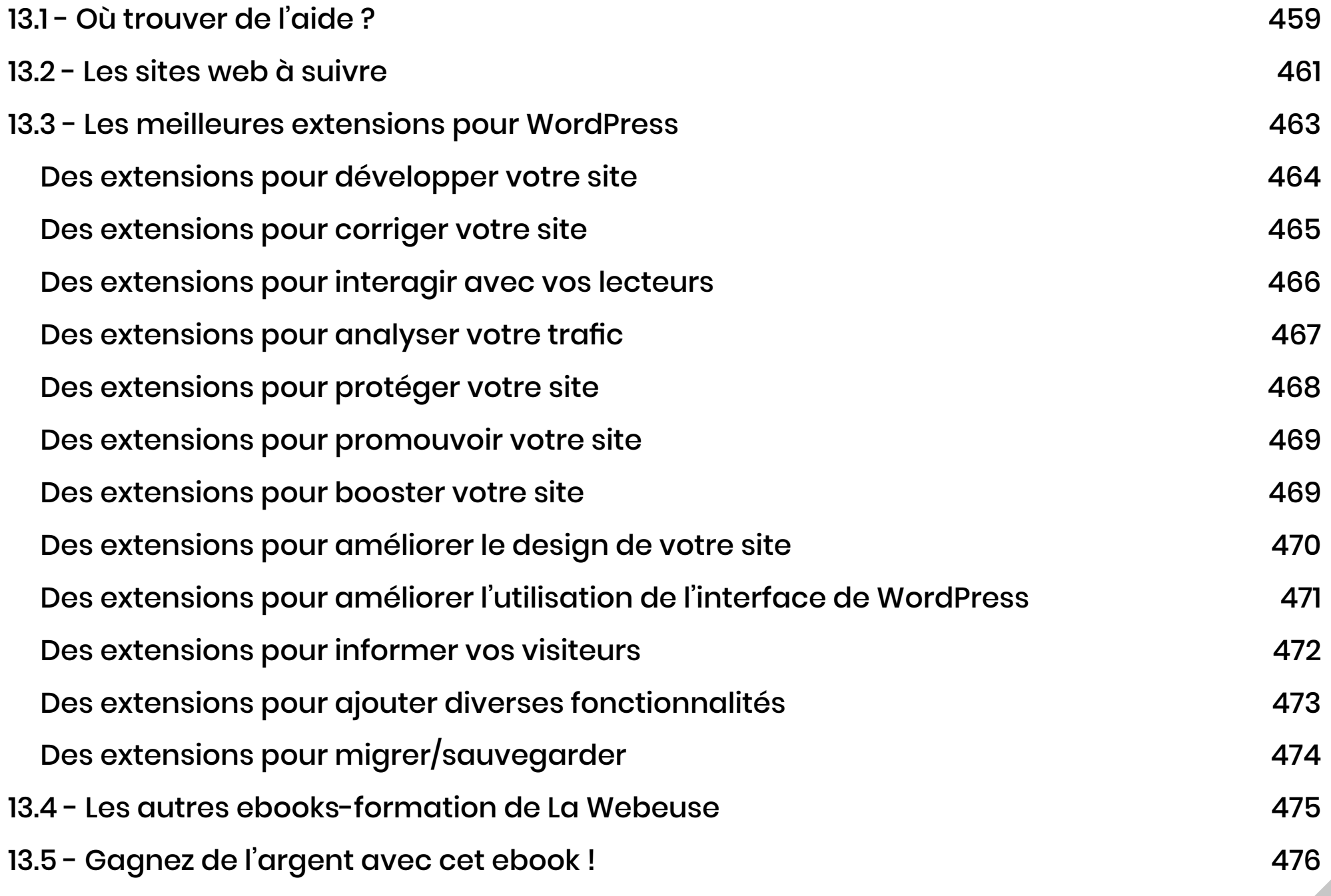

# Les Bases

### <span id="page-19-0"></span>**1 - Ne pas confondre WordPress.com et WordPress.org**

<span id="page-19-1"></span>Si vous venez de découvrir que **WordPress était LA solution idéale pour créer un site web** et l'administrer facilement, vous devez garder à l'esprit qu'il existe «deux» WordPress et qu'il est très facile de faire l'amalgame : **WordPress.org** et **WordPress.com**

Dans ce guide, lorsque j'emploie le terme « WordPress », il s'agit uniquement de la solution **WordPress.org**.

Les deux solutions (.org et .com) sont des solutions gratuites, cependant veillez à bien faire la différence :

#### **1.1 - Les caractéristiques de WordPress.com**

- **WordPress.com** est une plateforme permettant de créer et gérer son site.
- Elle s'apparente à des solutions comme **Wix** par exemple.
- Vous n'avez pas à souscrire à une solution d'hébergement puisque la plateforme **WordPress.com** est elle-même une plateforme d'hébergement.
- Vous pourrez bénéficier d'un nom de domaine gratuit finissant par **.wordpress.com**. Si vous souhaitez obtenir un nom de domaine se terminant par .**com** seulement (sans le préfixe WordPress), vous devrez souscrire une offre premium (offre payante).
- Vous n'avez pas besoin de vous soucier des mises à jour ni de la sécurité car la

plateforme **WordPress.com** gère cela pour vous.

- Par contre, vous ne pourrez pas installer tous les thèmes ou plugins que vous souhaitez. Vous pourrez seulement faire votre choix parmi le catalogue officiel.
- Vous ne pourrez pas customiser le code et le design de votre site comme vous le souhaitez. Vous êtes contraint de choisir le design défini par le thème choisi.
- Si vous voulez ajouter des modules pour améliorer votre référencement naturel (par exemple), vous devrez opter pour des options supplémentaires et payantes.

#### **1.2 - Les caractéristiques de WordPress.org**

- **WordPress.org** est une solution gratuite et open source.
- Vous téléchargez le logiciel (les fichiers) gratuitement et librement et vous pouvez l'utiliser à votre guise.
- Vous devrez souscrire à une offre d'hébergement ainsi qu'à un nom de domaine pour pouvoir lancer l'installation de votre site WordPress. Cela est payant et vous êtes libre de choisir une offre d'hébergement parmi des dizaines (ou des centaines).
- Vous devrez avoir quelques connaissances techniques pour y parvenir : mais ce guide est là pour ça !
- Vous devrez maintenir vous même votre site : maintenance, mises à jour et sécurité.
- Vous pourrez accéder au fichiers du CMS et au code source du site (impossible avec WordPress.com)

- <span id="page-21-0"></span>▪ Votre site sera généralement mieux référencé sur Google qu'une solution comme **WordPress.com** ou **Wix.com**… Mais vous devrez bien évidemment optimiser votre SEO pour y parvenir.
- Vous ne connaitrez aucune limite.
- À terme, **WordPress.org** est une solution moins coûteuse et plus flexible que **WordPress.com**.

Donc vous l'avez compris, **WordPress.org** présente de nombreux avantages et est la solution idéale pour **créer un site web professionnel**.

Si votre souhait est de créer un simple blog sans «chichi», vous pourrez opter pour la solution **WordPress.com** qui vous dispense de toute technique et vous permet de vous concentrer uniquement sur l'écriture et la publication de contenus. Mais attention, certaines formules peuvent coûter cher : **de 48€ à 540€ par an**.

#### **Ce guide traite UNIQUEMENT de WordPress.org**

Si vous aviez commencé par erreur avec **WordPress.com**, vous pouvez [lire ce tutoriel](https://wpformation.com/migrer-wordpress-com-wordpress-org/) pour effectuer votre migration vers **WordPress.org**. Sinon, vous pouvez simplement supprimer votre site **WordPress.com** et repartir sur de nouvelles bases solides avec **WordPress.org** … à l'aide de ce guide !

#### <span id="page-22-0"></span>**2.1 - WordPress, en définition ?**

**WordPress est un CMS** (Système de Gestion de Contenu ou Content Management System en anglais) qui a la particularité d'être gratuit et open-source.

Cela signifie que tout le monde peut participer à son évolution en proposant des morceaux de codes et des idées... De ce fait, il existe une vraie communauté et un vrai univers qui gravite autour de lui, ce qui le rend très puissant et très attractif.

C'est un logiciel libre, distribué par l'entreprise américaine **Automattic**, construit en langage PHP et qui a besoin d'une **base de données MySQL** pour fonctionner.

Les nombreuses et diverses fonctionnalités offertes par WordPress vous permettront de créer n'importe quel type site web.

Pour vous donner une idée, en 2019, la part de marché de WordPress est estimée à 35,2%. Donc plusd'un tiers des sites web dans le monde utilisent WordPress ([voir la source\)](https://w3techs.com/technologies/history_overview/content_management/all/y).

Toutefois, il y a encore 43% des sites qui n'utilisent pas de CMS, cela peut être des sites en pur HTML (si, si ça existe encore !) ou bien des sites web construits avec des CMS «maison».

#### **2.2 - WordPress à l'origine...**

Tout a commencé en 2001 quand **Michel Valdrighi** développe un logiciel (nommé B2) de publication open-source reposant sur une base de données MySQL, il ajoute de nombreuses fonctionnalités avant de cesser son maintien vers la fin 2002.

Quelques semaines après, en janvier 2003, **Matt Mullenweg** (le PDG de la société **Automattic** qui propulse WordPress) et **Mike Little** commencent à corriger certains bugs décelés dans B2 et en profitent pour y ajouter quelques nouvelles fonctionnalités.

Cela donne naissance à **«B2 Évolution»** qui deviendra rapidement **«WordPress»**...

Ensuite, tout va très vite et la version 0.7 de WordPress sort officiellement en mai 2003, avec, comme cerise sur le gâteau, l'arrivée de **Michel Valdrighi** au sein de l'équipe de développement.

La boucle est bouclée et c'est le début d'une grande aventure !

Depuis le début, l'équipe de développement travaille d'arrache-pied pour faire évoluer WordPress. De nouvelles versions sortent à rythme régulier, chaque année, pour corriger des bugs et/ou failles et faire évoluer le CMS.

Mais c'est en 2007, avec sa version 2.1, que WordPress connait un grand succès : près de **1,5 million de téléchargements** (contre 150.000 en 2005).

Cela laisse présumer une longue vie à ce logiciel gratuit !

<span id="page-24-0"></span>Par ailleurs, c'est à partir de 2007 que WordPress commence à gagner de prestigieuses distinctions :

- ◆ En 2007 : l'Open Source CMS Award
- ◆ En 2009 : le prix du meilleur SGC Open Source.
- ◆ En 2010 : la catégorie Hall of Fame CMS des Open Source Awards.
- ◆ En 2011 : l'Open Source Web App of the Year Award at The Critters.

Depuis la version 1.0, chaque version «majeure» de WordPress se voit attribuer un nom d'artiste de Jazz. Regardez le nom et la date de chacune des sorties des versions majeures, en moyenne, il y en a 2 à 3 par année, sans compter les versions intermédiaires corrigeant quelques bugs ou failles mineures... Ça laisse bouche bée, voyez plutôt :

Version 0.7 - mai 2003 Version 1.0 «Miles Davis» - janvier 2004 Version 1.2 «Charles Mingus» - mai 2004 Version 1.5 «Billy Strayhorn» - avril 2005 Version 2.0 «Duke Ellington» - décembre 2005 Version 2.1 «Ella Fitzgerald» - janvier 2007 Version 2.2 «Stan Getz» - mai 2007 Version 2.3 «Dexter Gordon» - septembre 2007 Version 2.5 «Michael Brecker» - mars 2008 Version 2.6 «McCoy Tyner» - juillet 2008 Version 2.7 «John Coltrane» - décembre 2008

<span id="page-25-0"></span>Version 2.8 «Chet Baker» - juin 2009 Version 2.9 «Carmen McRae» - décembre 2009 Version 3.0 «Thelonious Monk» - juin 2010 Version 3.1 «Django Reinhardt» - février 2011 Version 3.2 «George Gershwin» - juillet 2011 Version 3.3 «Sonny Stitt» - décembre 2011 Version 3.4 «Grant Green» - juin 2013 Version 3.5 «Elvin Jones» - décembre 2012 Version 3.6 «Oscar Peterson» - août 2013 Version 3.7 «Count Basie» - octobre 2013 Version 3.8 «Charlie Parker» - décembre 2013 Version 3.9 «Jimmy Smith» - avril 2014 Version 4.0 «Benny Goodman» - septembre 2014 Version 4.1 «Dinah Weshington» - décembre 2014 Version 4.2 «Bud Powell» - avril 2015 Version 4.3 «Billy Holiday» - août 2015 Version 4.4 «Clifford Brown» - décembre 2015 Version 4.5 «Coleman Hawkins» - avril 2016 Version 4.6 «Pepper Adams» - août 2016 Version 4.7 «Sarah Vaughan» - décembre 2016 Version 4.8 «Bill Evans» - juin 2017 Version 4.9 «Billy Tipton» - novembre 2017 Version 5.0 «Bebo Valdés» - décembre 2018 Version 5.1 «Betty» - mars 2019 Version 5.2 « Jaco» - mai 2019 Version 5.3 «Kirk» - décembre 2019

Comme nous l'avons abordé, WordPress est un CMS : **un système de gestion de contenus**.

En d'autres termes, c'est grâce à lui que vous allez pouvoir agir sur le contenu de votre site. Contrairement aux solutions codées-main qui ne permettent pas à des novices d'effectuer des modifications....

Il fonctionne en ligne, dans un navigateur (Chrome, Firefox, Safari etc.), permet de stocker des fichiers sur votre hébergement (le serveur) et de stocker vos contenus dans une base de données. Les trois étant étroitement liés et indispensables.

Les fichiers présents sur votre hébergeur sont les fichiers de thèmes, les fichiers de plugins et les fichiers du «core», c'est à dire les fichiers de fonctionnement de WordPress lui-même.

La base de données, quant à elle, stocke vos contenus, c'est à dire vos articles, vos pages ainsi que vos réglages de menus, de widgets et vos personnalisations.

Grâce à ce fonctionnement, vous pourrez facilement changer de thème tout en conservant vos réglages, vos articles, vos pages etc.

Voici un schéma pour mieux comprendre :

### **4 - Schéma de fonctionnement**

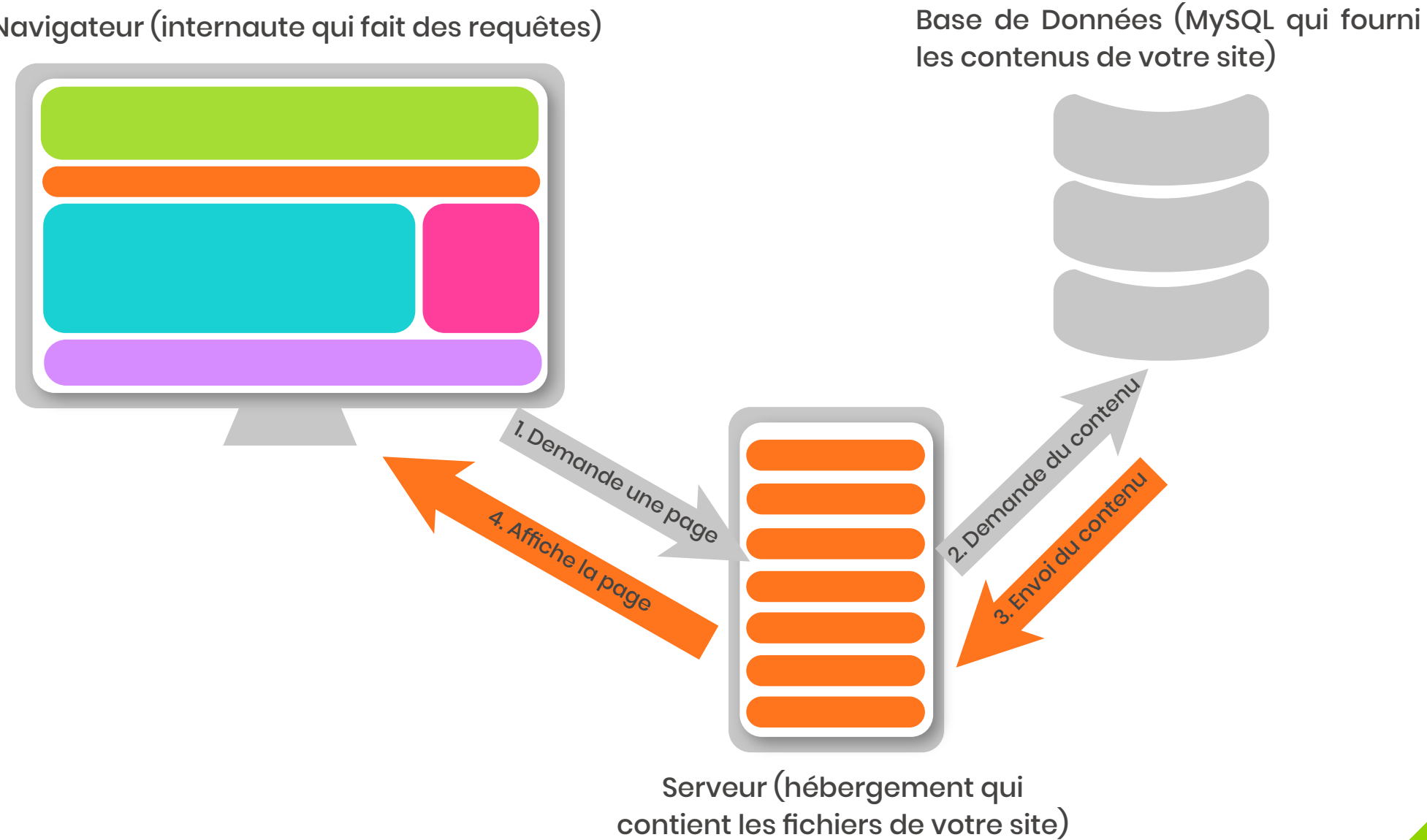

Navigateur (internaute qui fait des requêtes)

### <span id="page-28-0"></span>**Chapitre raccourci pour l'extrait**

### **5 - Mise en page classique d'un site WordPress**

<span id="page-29-0"></span>Une page web avec WordPress présente divers types de contenus que nous découvrirons par la suite plus attentivement. En attendant, voici un schéma qui va vous permettre de visualiser la composition d'une mise en page classique :

- **1 Le Header :** c'est l'entête d'un site web où se trouvent des informations telles qu'un titre, un slogan, un logo, une image ou même une vidéo. Le header est généralement présent sur toutes les pages d'un site.
- **2 La Navigation :** c'est le menu principal d'un site web, il permet d'accéder aux différentes pages de votre site, généralement l'accueil, la page «à propros», la page «contact» etc. Il fait partie du header.
- **3 Le Main Content :** c'est le contenu principal d'un site, là où s'affiche le contenu d'une page ou d'un article.
- **4 La Sidebar :** c'est la barre latérale qui peut se positionner à droite ou à gauche selon les options de votre thème. C'est ici que nous insèrerons des widgets. Selon les thèmes, la sidebar est facultative.
- **5 Le Footer :** c'est le pied de page d'un site web, il peut contenir différents éléments tels que les mentions légales et le copyright mais vous pourrez aussi y insérer des widgets. Le footer est présent sur l'entièreté du site.

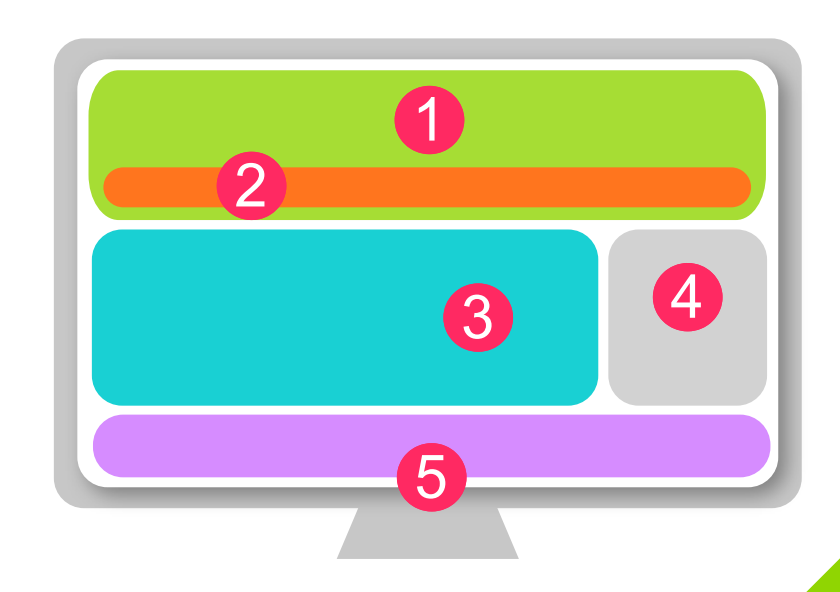

### <span id="page-30-0"></span>**Chapitre raccourci pour l'extrait**

### **8 - Installer WordPress : explications générales**

<span id="page-31-0"></span>Nous avons vu précédemment comment WordPress fonctionnait de manière globale. Je voudrais alors vous expliquer ce procédé de manière plus concrète. Gardez en tête les étapes qui vont suivre car elles seront les même que vous installiez **WordPress en local** ou manuellement sur un **serveur distant**.

Pour que WordPress fonctionne, vous aurez besoin :

**1 - Des fichiers deWordPress**. Ceux nécessaires pour le fonctionnement de votre site. Ils sont en téléchargement libre [sur le site officiel.](https://fr.wordpress.org/download/ ) Sur cette page, vous téléchargerez la dernière version disponible.

**2 - D'une base de données (BDD) :** que ce soit avec MAMP, FlyWheel, Xampp ou votre hébergeur, vous pourrez créer une base de données qui vous servira à stocker les contenus de votre site.

**3 - D'un navigateur :** vous aurez besoin d'un navigateur comme Firefox ou Chrome pour connecter les fichiers de WordPress avec votre Base de Données (créée en amont). Je vous **déconseille fortement d'utiliser Safari ou Internet Explorer (ou Edge)** avec WordPress. Certains plugins sont incompatibles avec ces navigateurs.

Dans les chapitres qui vont suivre, nous allons voir en détail comment effectuer ces étapes en local (avec FlyWheel / MAMP et XAMPP) ou sur un serveur distant (avec OVH).

Vous pourrez alors choisir la méthode qui vous convient le mieux.

### **Chapitre raccourci pour l'extrait**

Installer WordPress en local signifie que c'est **votre ordinateur qui prendra la place d'un serveur**. En local, vous obtiendrez une **version test de votre site qui ne sera pas disponible sur le web.** Seul votre ordinateur affichera votre site WordPress.

#### **Attention : cette étape n'est pas une étape obligatoire dans la construction d'un site web !!!**

Travailler en local peut avoir des avantages : vous pourrez vous entrainer sans craintes, vous pourrez développer tranquillement votre site, son design, ses fonctionnalités etc. sans que votre site soit hébergé ou visible sur le web. Cela ne vous coûtera rien puisque c'est votre ordinateur qui prend la place de votre hébergeur.

Par contre, si vous êtes pressé, que vous avez des objectifs et que vous ne souhaitez pas perdre de temps, je vous conseille d'installer WordPress directement sur votre serveur web.

Le petit bémol dans l'installation d'un WordPress en local est que vous devrez effectuer une étape supplémentaire : **celle de la migration de votre site local vers votre hébergement**. Cela peut-être une étape délicate pour les débutants.

**Si vous êtes peu à l'aise avec votre ordinateur et toutes ces technologies, vous pouvez éviter [cette étape supplémentaire de travail en local et aller directement à la](#page-40-1) Section 10 : installer WordPress sur un serveur distant (OVH)**

### **9.1 - Méthode 1 : WordPress en local avec Local by FlyWheel**

Il existe diverses manières d'installer un site en local. **FlyWheel** est la solution la plus facile, idéale pour les novices. **Local by FlyWheel** va vous permettre d'obtenir un site WordPress fonctionnel en quelques minutes seulement. Ce logiciel est compatible Mac et Windows.

Par contre, notez que cette solution est complètement automatisée. Cela signifie que vous ne procèderez pas à une installation manuelle et vous ne verrez pas l'envers du décor. Ce logiciel peut également se mettre en défaut (bugs rencontrés et dans de rares cas : perte de site).

Pour pouvoir installer **Local by FlyWheel**, votre ordinateur devra avoir au minimum 1GB d'espace de disque disponible. Pour les utilisateurs de Mac, l'environnement minimum requis est OS X 10.9

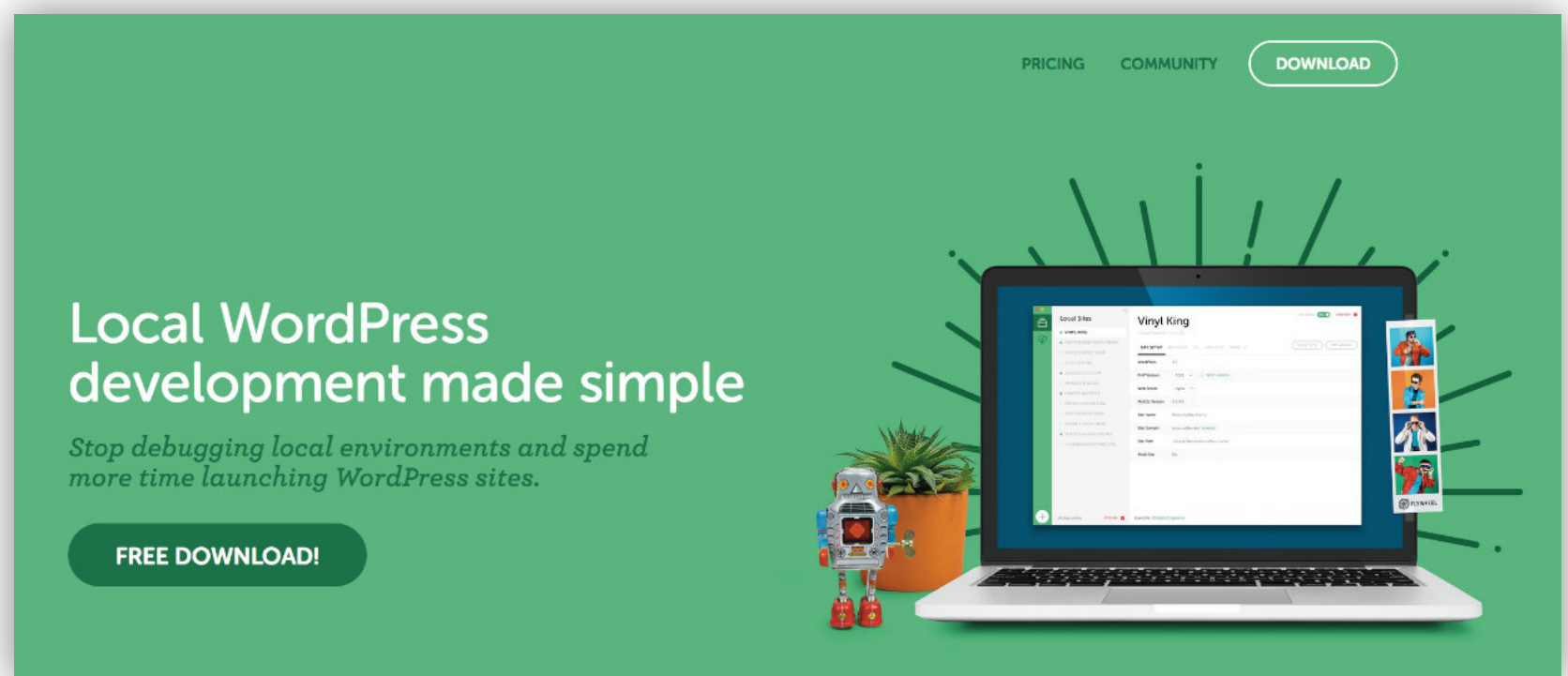

### **Chapitre raccourci pour l'extrait**
## **9.2 - Méthode 2 : WordPress en local avec MAMP (idéal MAC)**

**[MAMP](https://www.mamp.info/en/)** est également un outil gratuit, avec une version payante si vous souhaitez aller plus loin. Ce logiciel n'est pas plus difficile à utiliser que **Local By Fleewheel** mais contrairement à ce dernier, rien n'est automatisé.

<span id="page-36-0"></span>MAMP est idéal si vous souhaitez apprendre à installer WordPress de manière manuelle et comprendre "l'envers du décor".

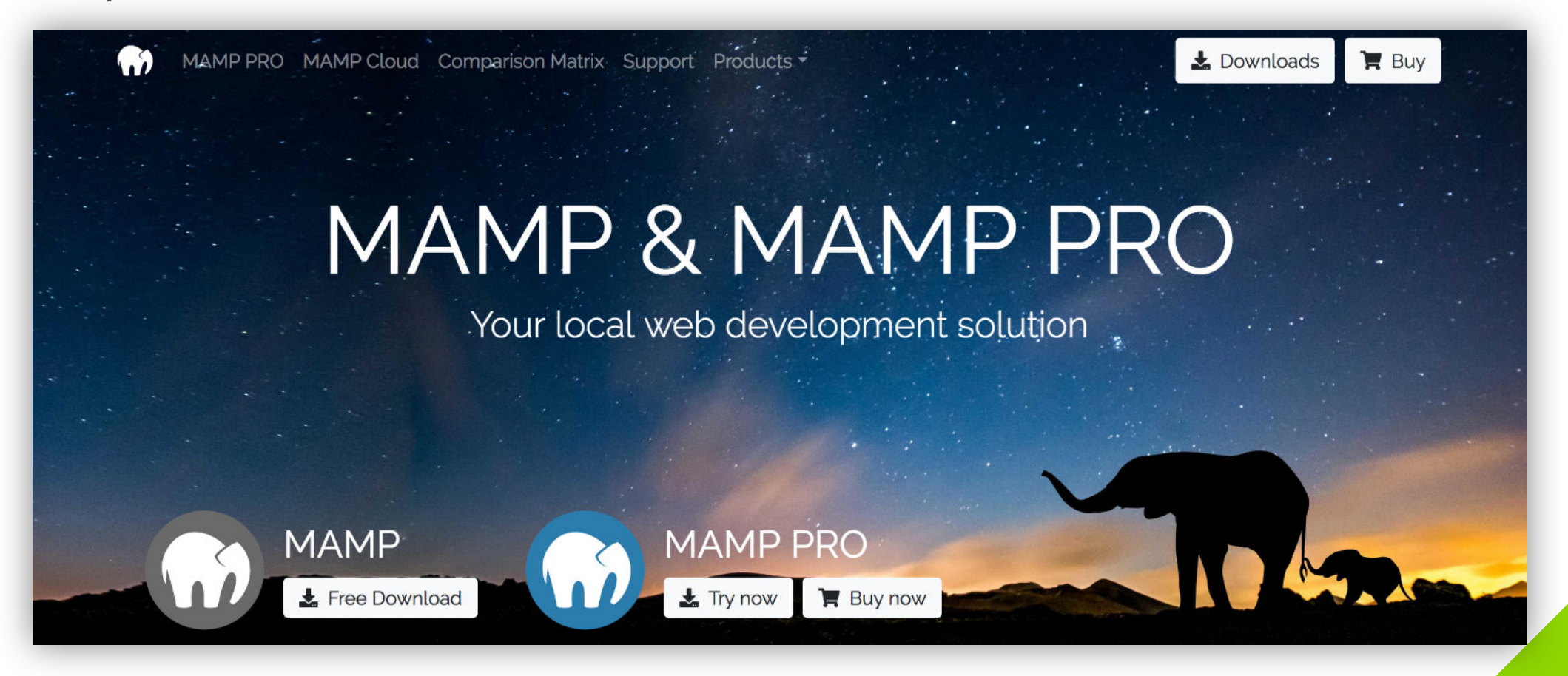

## **9.3 - Méthode 3 : WordPress en local avec XAMPP (idéal Windows)**

#### **Installation de XAMPP**

- 1 Téléchargez XAMPP sur le site officiel **[apachefriends.org](https://www.apachefriends.org/fr/index.html)**
- 2 Choisissez votre version de **XAMPP** en fonction de votre système d'exploitation. Toutefois, je conseille toujours à mes élèves d'utiliser MAMP pour MAC et XAMPP pour [WINDOWS. Par expérience, il y a moins de bugs... Si vous travaillez sur Mac,](#page-36-0) rendez-vous au chapitre précédent.

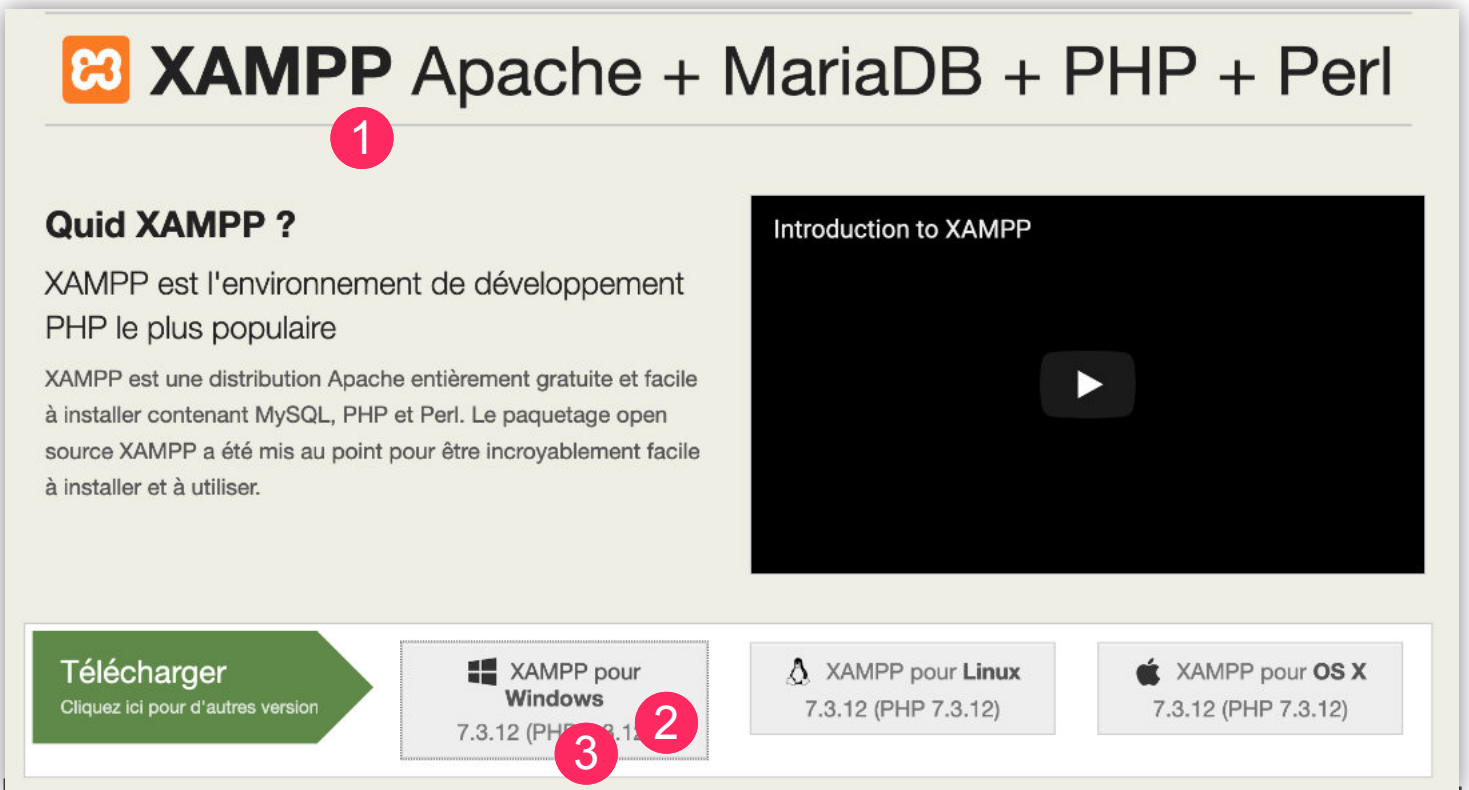

[Retour sommaire](#page-5-0) ▪ 3 - Téléchargez le logiciel : vous le trouverez dans votre dossier des téléchargements. ▪ 4 - Installez le logiciel comme à votre habitude

## **10 - Installer WordPress sur un serveur distant : OVH**

Installer WordPress directement sur son hébergement présente les avantages de **gagner du temps** et **d'éviter l'étape de la migration** qui est obligatoire si vous travaillez en local.

Dans cette section, vous allez installer WordPress directement sur votre hébergement OVH.

**Si vous souhaitez héberger votre site chez un autre hébergeur, je vous conseille de vous rapprocher du support afin de savoir s'il existe une documentation d'aide à la création de votre site [\(o2switch](https://faq.o2switch.fr/tuto-rapide/comment-installer-wordpress) et [WPServeur](https://www.wpserveur.net/docs/vos-1er-pas-chez-wpserveur/ajouter-wordpress/) en ont une).**

Selon la technologie utilisée par votre hébergeur, l'interface sera différente mais la méthodologie sera la même.

Voici le programme pour installer WordPress sur OVH :

1. Souscrire à une offre (domaine + hébergement) chez OVH et création de son compte

2. Créer sa base de données

3. Installer WordPress manuellement

Bravo ! Votre site WordPress est fonctionnel. En cliquant sur **"se connecter"** vous allez découvrir la partie administration de votre site, appelée **BACK OFFICE**. Celle-ci est disponible à l'adresse : **https://votre-nom-de-domaine.com/wp-admin/**

Pour accéder à la partie visible des internautes - appelée **FRONT OFFICE** - il vous suffit de saisir l'URL de votre nom de domaine : **https://votre-nom-de-domaine.com/**

Rendez-vous au prochain chapitre pour découvrir comment utiliser WordPress !!!

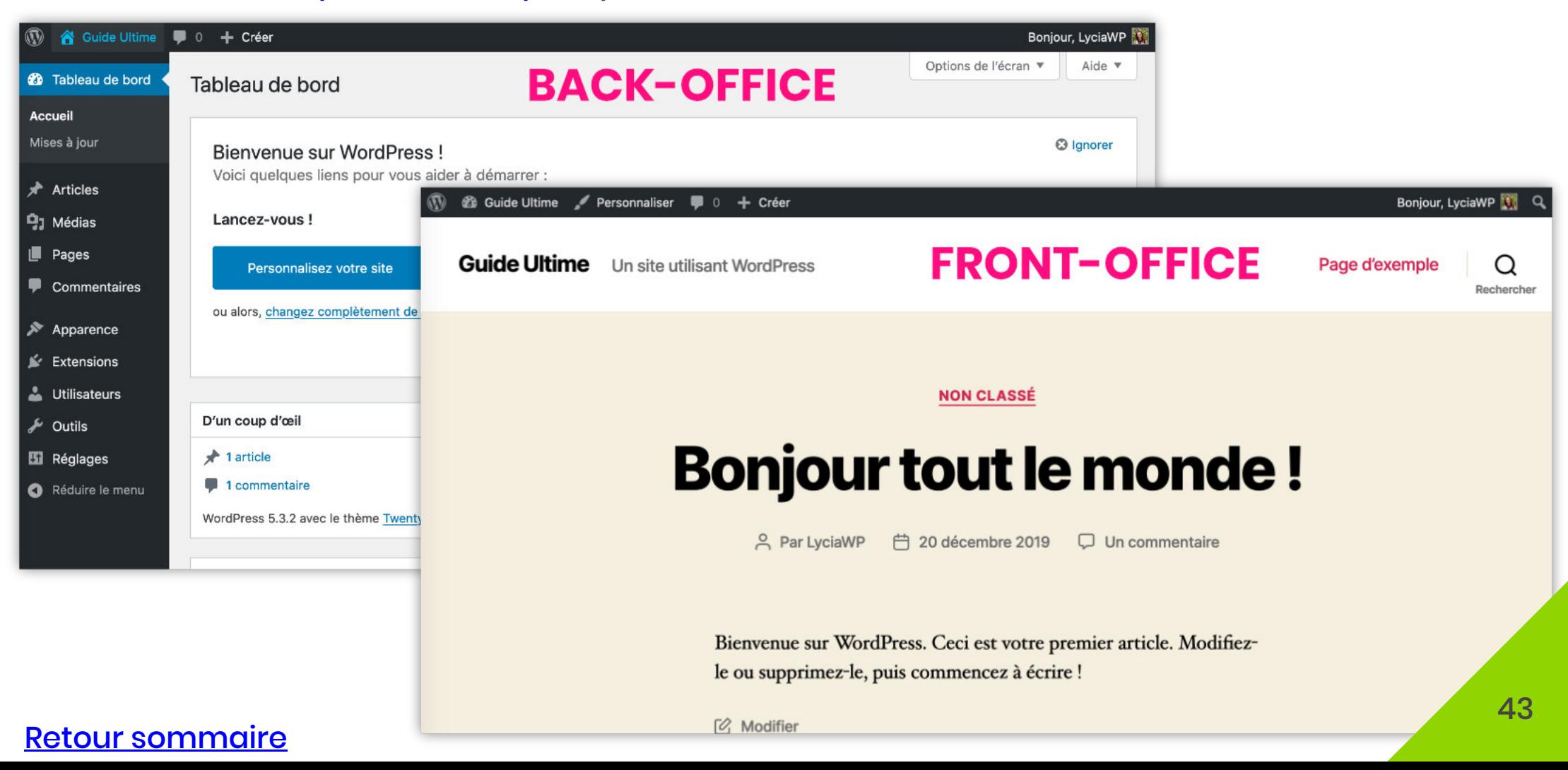

## Les Fondamentaux

## **1 - Tour d'horizon de l'interface WordPress**

**L'interface de WordPress** est souvent nommée de "tous les noms d'oiseaux", parfois on parlera de **"tableau de bord"**, parfois de **"dashbord"**, parfois de **"backoffice"** ou même **"back-end"**...

L'interface de WordPress c'est tout simplement **la partie que les internautes ne peuvent pas voir**, celle qui vous sert à des fins d'administration. C'est ici que vous personnaliserez votre site et que vous créerez vos contenus.

Dans cette section, vous allez découvrir à quoi ressemble le tableau de bord de votre site lors de votre première connexion...

Vous découvrirez les divers onglets et leurs principales fonctionnalités.

Ce tableau de bord va évoluer en fonction des plugins et des thèmes que vous utiliserez.

Celui qui est présenté sur ces captures d'écran est le **tableau de bord de base**, celui qui est fourni lors de l'installation de WordPress et du thème par défaut proposé par Automattic.

Chaque année ce thème évolue, actuellement, le thème embarqué est Twenty Twenty (2020).

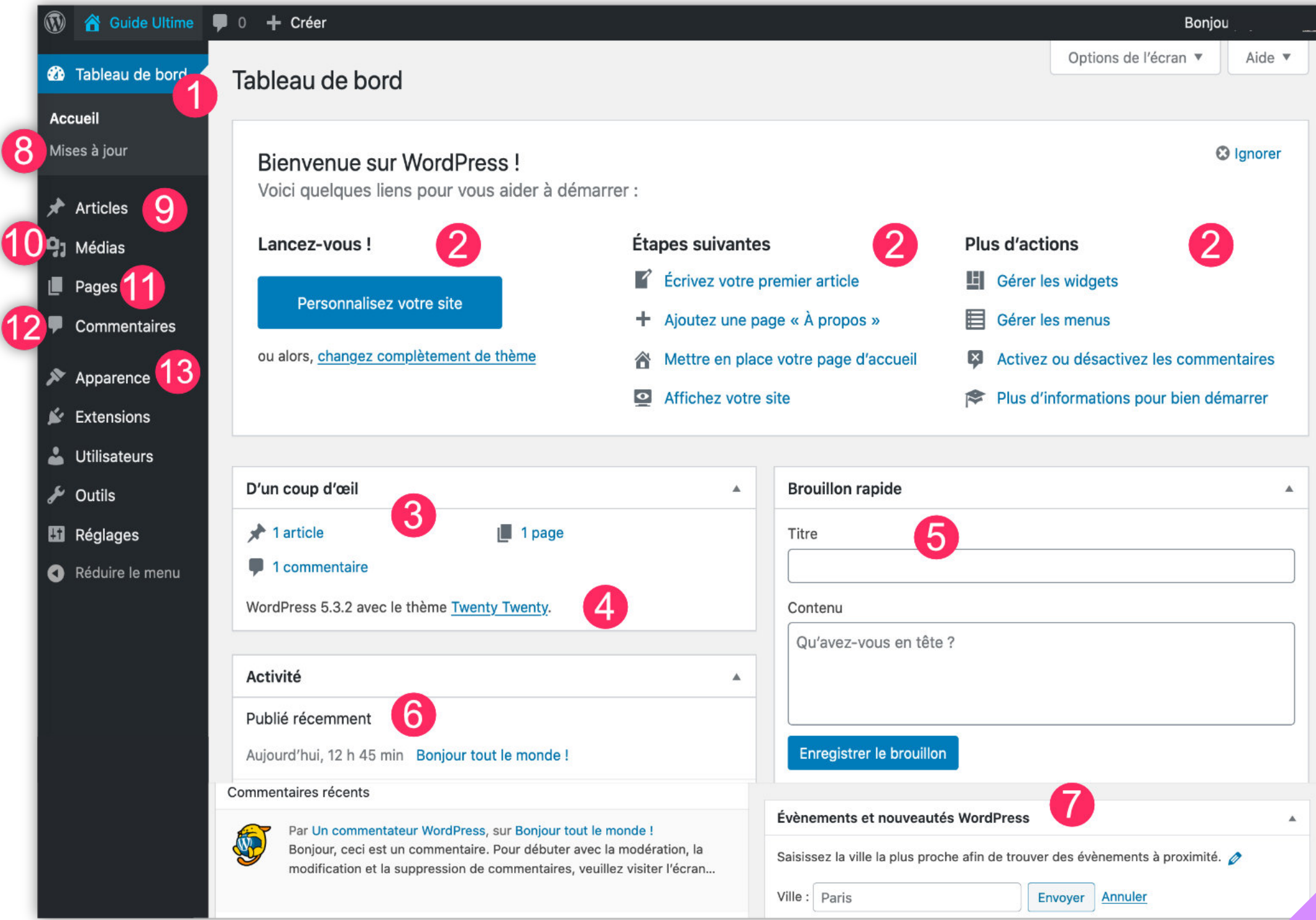

- **1 Accueil de votre tableau de bord :** vous trouverez ici un condensé d'informations au sujet de votre site ou de l'actualité de WordPress comme :
	- 2 Des raccourcis vers les diverses fonctionnalités du site
	- 3 Un coup d'œil rapide sur vos contenus
	- 4 Une information sur la version de WordPress et le thème que vous utilisez
	- 5 La possibilité de créer un article en brouillon rapidement
	- 6 L'activité de vos publications et commentaires en attente
	- 7 Les évènements WordPress qui vont se passer prochainement dans votre région ou votre pays
- **8 Mises à Jour :** toutes les extensions, les thèmes et les versions de WordPress pourront être mis à jour depuis cet onglet.
- **9 Articles :** c'est à partir de cet onglet que vous accèderez à la liste de vos articles, vous pourrez en créer de nouveaux et modifier certains déjà publiés.
- **10 Médias :** c'est votre bibliothèque d'images et de fichiers multimédias, c'est à partir de cet onglet que vous pourrez télécharger les images depuis votre ordinateur vers votre site (serveur).
- **11 Pages :** c'est à partir de cet onglet que vous accèderez à la liste de vos pages déjà publiées. Vous pourrez également en créer de nouvelles.
- **12 Commentaires :** vous trouverez ici tous les commentaires que vos lecteurs auront laissés. Vous pourrez les modérer : les approuver, y répondre ou les supprimer.
- **13 Apparence :** c'est l'onglet dédié à la personnalisation et au design. De nombreuses fonctionnalités importantes s'y trouvent : la gestion des menus, des widgets, des thèmes...

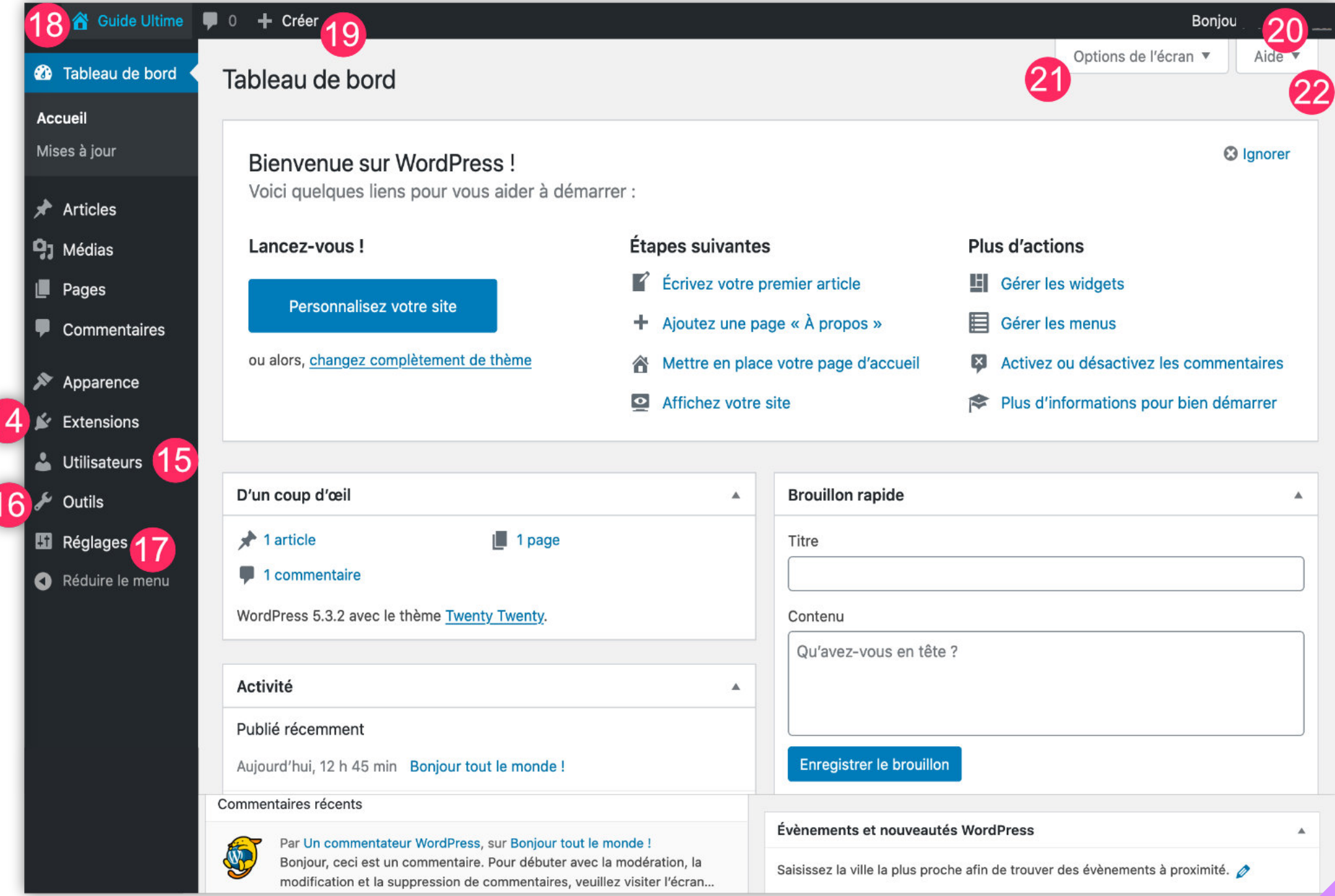

- **14 Extensions :** vous accèderez à la liste des extensions (plugins) installées et vous pourrez en télécharger de nouvelles. Une extension vous permet d'ajouter de nouvelles fonctionnalités à votre site selon vos besoins et vos envies. Toutes les extensions proposées sur le répertoire officiel sont gratuites ou freemiums (½ gratuit - ½ payant)
- **15 Utilisateurs :** ici retrouvez votre profil ainsi que la possibilité d'ajouter de nouveaux utilisateurs si vous êtes plusieurs à maintenir le site. Il existe différents rôles : abonné, éditeur, auteur, administrateur etc. Le rôle d'administrateur étant le rôle qui possède toutes les autorisations.
- **16 Outils :** certains réglages se paramètreront à partir de cet onglet. Certaines extensions viendront également placer leur page d'options dans cet onglet.
- **17 Réglages :** les réglages de base de WordPress se feront à partir de cet onglet. Ce sont des réglages/personnalisations très importants qui détermineront la qualité de votre site.
- 18 Le titre de votre site : ici, l'icône va changer ... Si vous cliquez sur la «petite maison» â vous accèderez au «front-office» de votre site (la partie visible par les internautes). Viceversa pour accéder à l<u>a p</u>artie administrateur (back-office), vous devrez cliquer sur l'icône du «compteur»
- **19- Créer :** c'est un raccourci qui vous permet d'accéder rapidement à de nombreuses fonctionnalités telles que la création d'articles, de pages, l'ajout de médias etc.
- **20 «Bonjour» :** ceci est un accès rapide à votre profil utilisateur. Vous pourrez également vous déconnecter de la partie Administrateur.
- **21 Options de l'écran :** à chaque page de votre administration, cet onglet peut être ouvert pour agir sur des spécificités. Cela permet de faire apparaître des options ou des encarts. N'hésitez pas à l'ouvrir de temps en temps pour voir ce qui est proposé.
- **22 Aide :** ici, vous trouverez un peu de documentation si nécessaire.

## **2 - Les premiers réglages de WordPress**

Avant d'aller plus loin, vous devez paramétrer les réglages de WordPress, cela vous permettra de partir sur de bonnes bases.

Dans cette section, vous trouverez tous les réglages indispensables tels que les réglages pour l'écriture et la lecture de vos articles, la structure des permaliens, etc.

Les réglages de WordPress ne doivent pas être confondus avec les personnalisations et les paramétrages d'un thème, tout ça est plutôt une «histoire de design».

#### **Les réglages définis dans cet onglet sont globaux et s'appliqueront tout le temps peu importe le thème choisi.**

C'est l'une des étapes principales à traiter juste après l'installation de WordPress.

### **5 - Gestion des images pour le web**

Les images se gèrent depuis la bibliothèque de médias. Un site web sans images n'est pas viable. C'est important pour la lisibilité, pour illustrer vos rédactions et pour le référencement naturel d'un site. Ne négligez pas cette partie. Toutefois, quelques règles sont à respecter...

#### **5.1 - Comment optimiser ses images pour WordPress ?**

La rapidité d'un site web est l'un des critères pris en compte par l'algorithme de Google.

En d'autres termes, si votre site est rapide, vous aurez plus de chances de vous retrouver sur la première page des résultats de recherche, et en prime, vos lecteurs y trouveront leur compte !

Or, cette rapidité dépend d'un certains nombres de critères comme le choix de votre serveur, de votre thème WordPress, de vos polices, la qualité du code et, surtout, du poids de vos images.

Je vais alors vous expliquer comment optimiser et compresser efficacement vos images pour le web tout en maintenant un bon niveau de qualité.

Avant de commencer, notez que vous devez respecter plusieurs règles afin que vos images soient acceptables et optimisées pour le web.

#### **Règle n°1 : agir sur vos images selon plusieurs critères**

- **1 Les DIMENSIONS :** les appareils photos prennent des photos en très haute qualité soit, généralement, plus de 5000 pixels de largeur. Or, pour le web, ces images sont bien trop grandes. Une image de 800 à 1200 pixels de largeur suffira amplement (cela dépend de son utilisation et du thème WordPress utilisé : une image pour illustrer un article, une image pour un Header Hero ou une image en background n'auront pas la même largeur). **Le fait de réduire la taille (L x H) d'une image va réduire de facto son poids.** C'est le premier point sur lequel il faut agir. Veillez toutefois à maintenir "le ratio" de l'image, c'est à dire la proportion entre la largeur et la hauteur.
- **2 La RÉSOLUTION :** vos images peuvent avoir différents types de résolutions, de 72 à 300 DPI, c'est le nombre de "points par pouce" qui défini le grain et la **qualité de l'image pour impression**. Pour le web, le type de résolution ne modifiera pas le poids de votre image, pas besoin d'agir sur ce critère.
- **3 La COMPRESSION :** la plupart des logiciels de retouches d'images va vous permettre d'agir sur la qualité de compression selon un pourcentage donné. Si vous baissez ce pourcentage, de 100% à 80% par exemple (vous pouvez descendre jusqu'à 70%), votre image ne perdra pas énormément en qualité mais, par contre, elle s'allègera considérablement.
- **4 Le POIDS :** il n'y a pas vraiment de poids "parfait" mais il est certain que vos images destinées à être affichées dans les pages et les articles de votre site web doivent être **les plus légères possibles**. Idéalement, **une image de moins de 100Ko** serait un bon début. Ensuite, ce qui doit être pris en compte, c'est le nombre d'images sur la même page web car le poids des images s'additionne et ralentit le temps de chargement.

#### **Règle n°2 : agir AVANT le téléchargement de vos images dans WordPress**

Avant d'envoyer vos images dans la bibliothèque de votre site WordPress vous devrez **nommer votre photo correctement**. Vous ne devrez en aucun cas utiliser :

- de caractères spéciaux ("#/@&(,!'+=.),
- de caractères accentués (éïèàêîâ...),
- de majuscules,
- $\bullet$  et vous devrez remplacer vos espaces par des tirets (les tirets du 6 / pas les tirets du 8  $\__$ ).

Par exemple : **"menu-sucre-sale.jpg"** et non **"menu\_sucré\_&\_salé.jpg"**.

**Un mauvais nommage de vos images pourrait affecter leur affichage dans certains navigateurs web et affecter le bon déroulement d'une migration.**

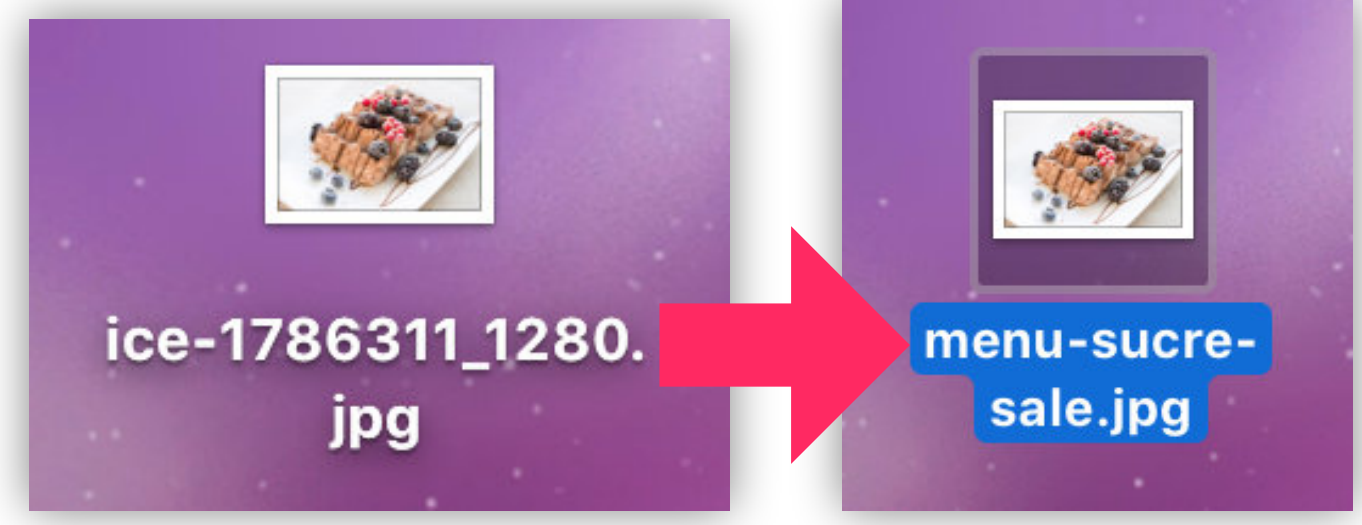

#### **Règle n°3 : agir APRÈS le téléchargement de vos images dans WordPress**

Cela est la dernière phase de l'optimisation. Une fois que votre photo est importée dans la bibliothèque des médias, vous pourrez et devrez :

- **1 Changer son TITRE :** le titre de la photo importée ressemblera à **"menu-sucre-sale"** et vous pourrez le remplacer par **"Menu Sucré & Salé par mon blog culinaire"**. Ceci est un exemple pour dire que vous pourrez renommer votre image à votre convenance, avec des caractères spéciaux et des accents si besoin.
- **2 Ajouter un TEXTE ALTERNATIF** : il est primordial d'ajouter un texte alternatif à vos images pour trois raisons. La première est que c'est important pour l'accessibilité, c'est à dire qu'un internaute mal voyant et utilisant un navigateur avec fonction vocale pourra connaitre le contenu de cette image. La deuxième est que ce texte va servir à votre référencement naturel, pensez donc à y inclure votre ou vos mots-clés. La troisième est que ce texte s'affichera lorsque le navigateur aura du mal à fournir vos images, notamment quand l'internaute a une mauvaise réseau.
- **3 Renseigner la LÉGENDE et la DESCRIPTION :** ces options sont facultatives. Si vous souhaitez qu'un texte apparaisse sous votre image, vous devrez renseigner la légende.

#### Détails du fichier joint

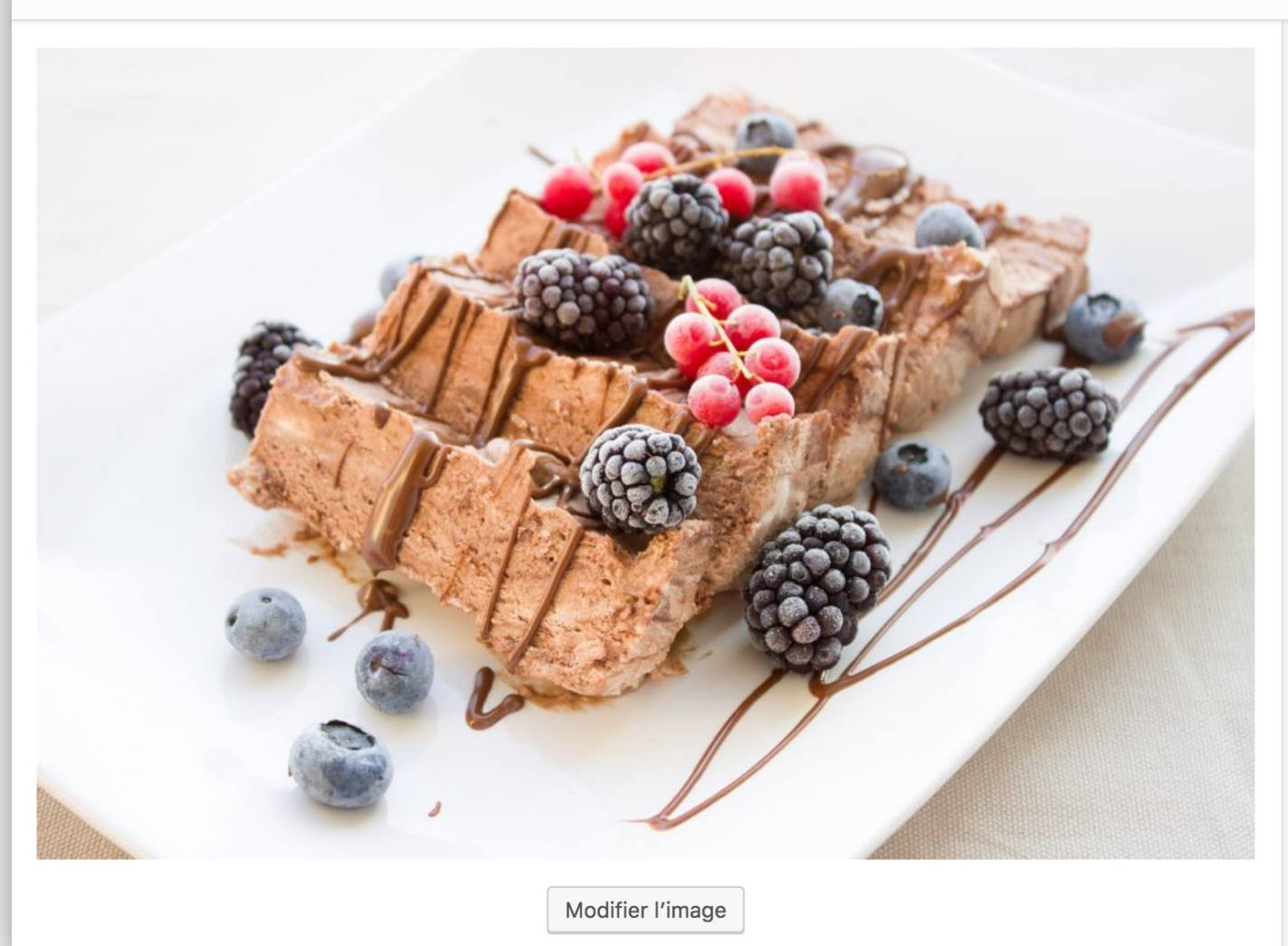

 $\times$  $\lt$  $\left\langle \right\rangle$ Nom du fichier : menu-sucre-sale.jpg Type du fichier : image/jpeg Téléversé le : 26 décembre 2018 Taille du fichier : 230 KB Dimensions:  $1280 \times 853$ https://wp-guide-ultime.com/wp-cc Adresse web Menu Sucré & Salé Titre 1 Légende 3 Ø  $\Omega$ Recette d'un menu sucré-salé par E Texte alterna Description 3Téléversé par Lycia Diaz

Voir la page du fichier joint | Indiquer plus de détails | Supprimer définitivement

# Les Contenus

#### **1.2 - Onglet Toutes les pages : écran général**

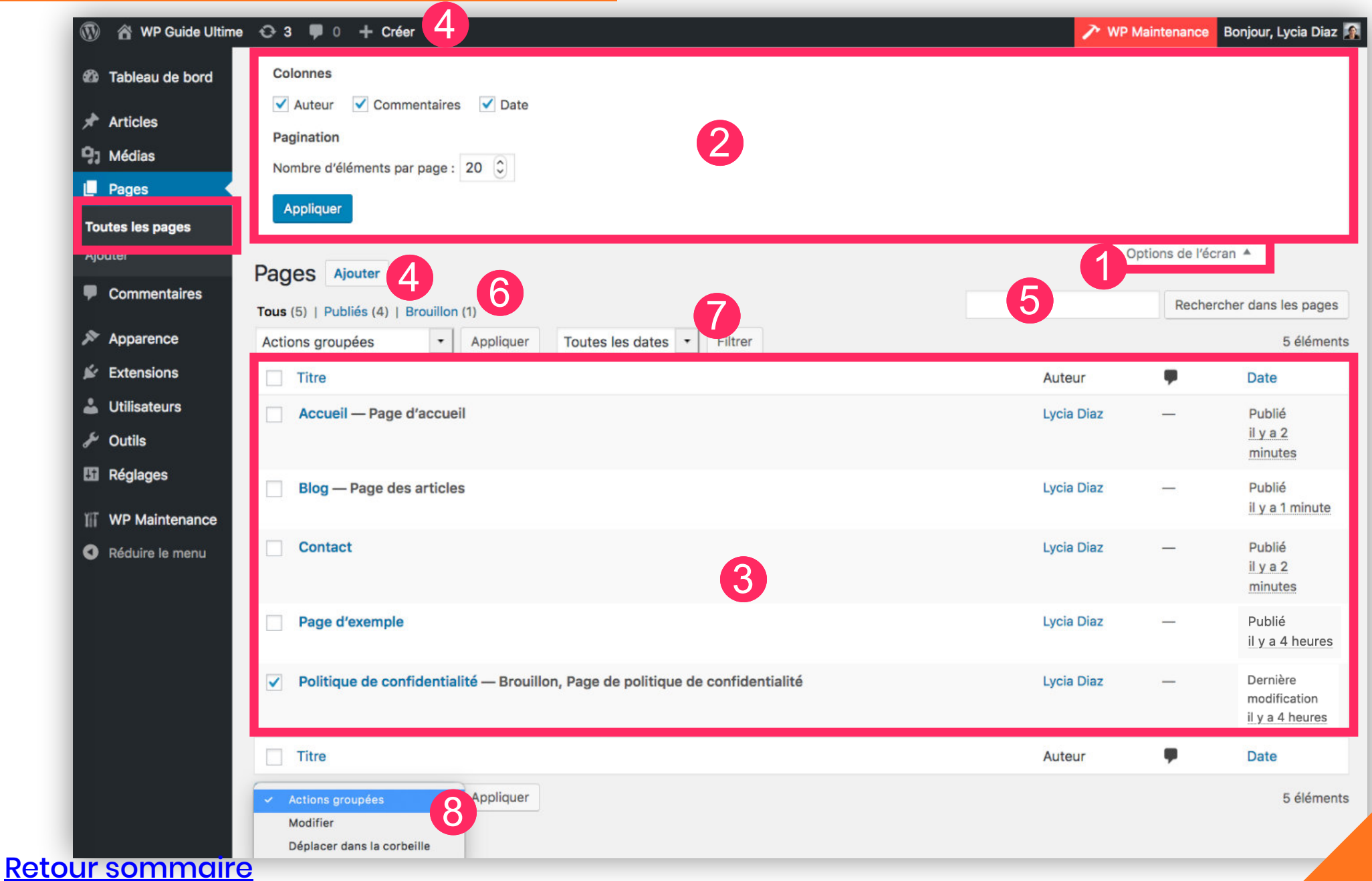

#### **1.3 - Les réglages d'une page**

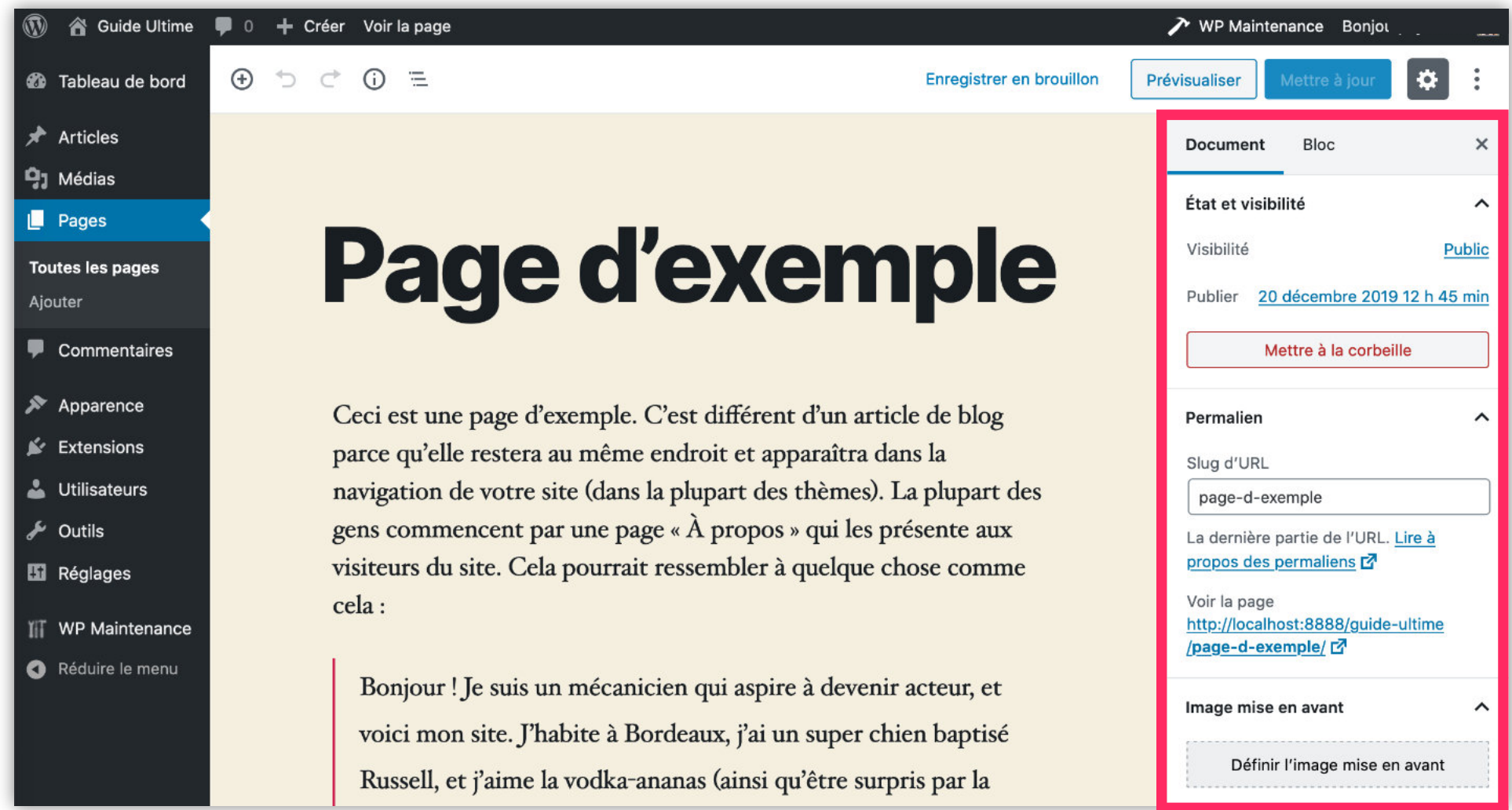

Lorsque vous créez ou éditez une page, vous verrez un écran composé d'une barre latérale à droite. Celle-ci va vous permettre de définir certaines options nécessaires à la publication de votre page.

Gutenberg est l'éditeur moderne de WordPress. Depuis la version 5.0 de WordPress, cet éditeur vous permet de construire le contenu de vos pages et articles sous la forme de BLOCS.

Au lieu de créer vos contenus à la manière d'un éditeur classique tel que Word par exemple, Gutenberg permet de construire une mise en page un peu plus complexe qu'une simple saisie de texte.

Ainsi, votre page ou votre article sera composée d'une succession de BLOCS disponibles directement depuis l'éditeur. **Son fonctionnement est le même pour une page ou un article.**

Dans cette section, nous allons passer en revue les différents blocs disponibles que vous pourrez utiliser sur vos pages ou sur vos articles.

#### **3.1 - La saisie du titre**

C'est la première chose que vous devez effectuer : **saisir le titre de votre page ou de votre article**. Placez le curseur dans ce bloc et saisissez simplement votre titre.

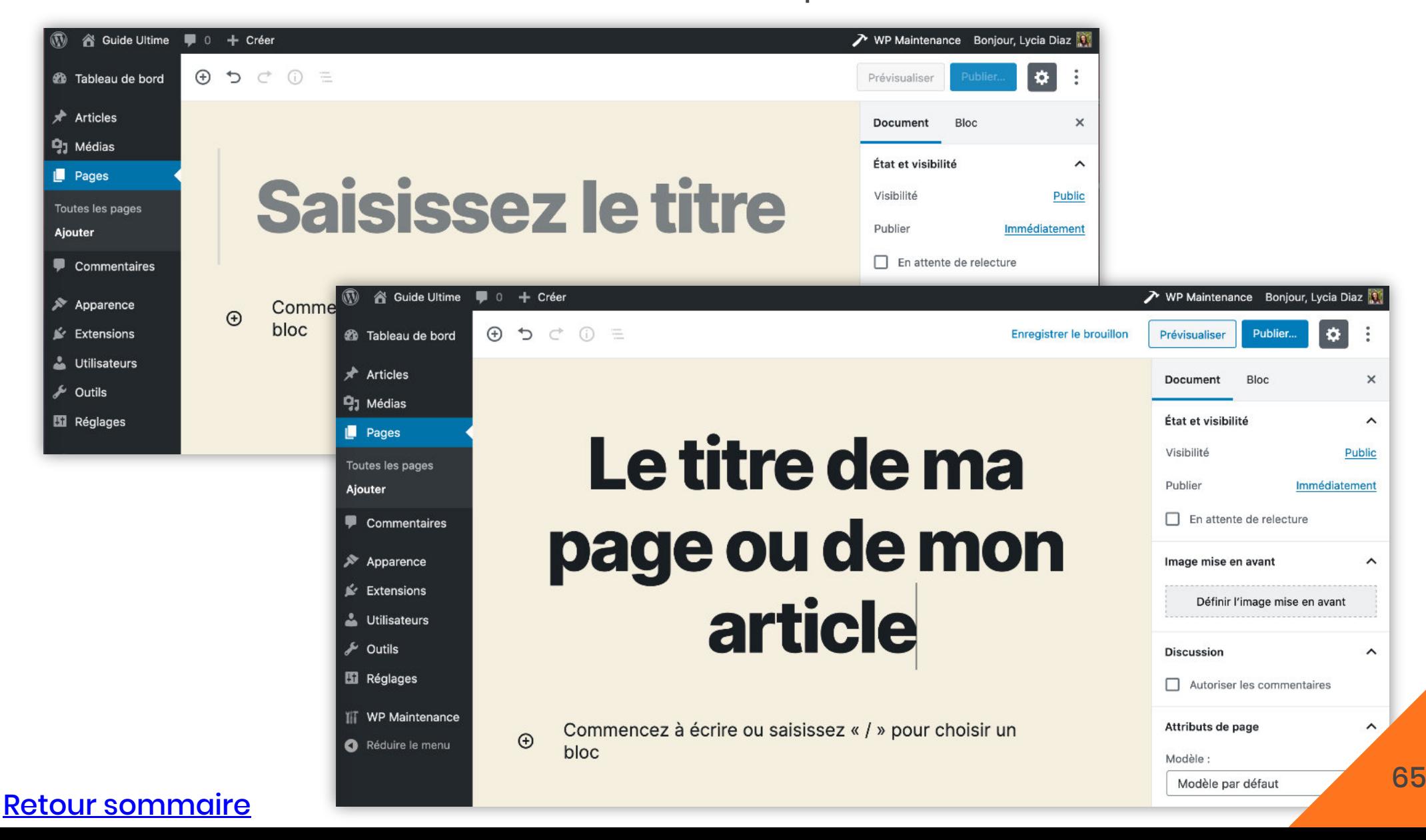

#### **3.2 - L'ajout de blocs**

Cliquez sur l'icône **"+"** situé en haut à gauche pour commencer à construire la mise en page de votre page ou de votre article. Une liste des blocs disponibles va apparaître. En sélectionnant votre bloc, celui-ci s'ajoutera à la suite de votre contenu. Les blocs sont classés dans des catégories : **les plus utilisés** / **les blocs communs** / **les blocs de mise en forme** / **les blocs de mise en page** / l**es widgets** / **les contenus embarqués**.

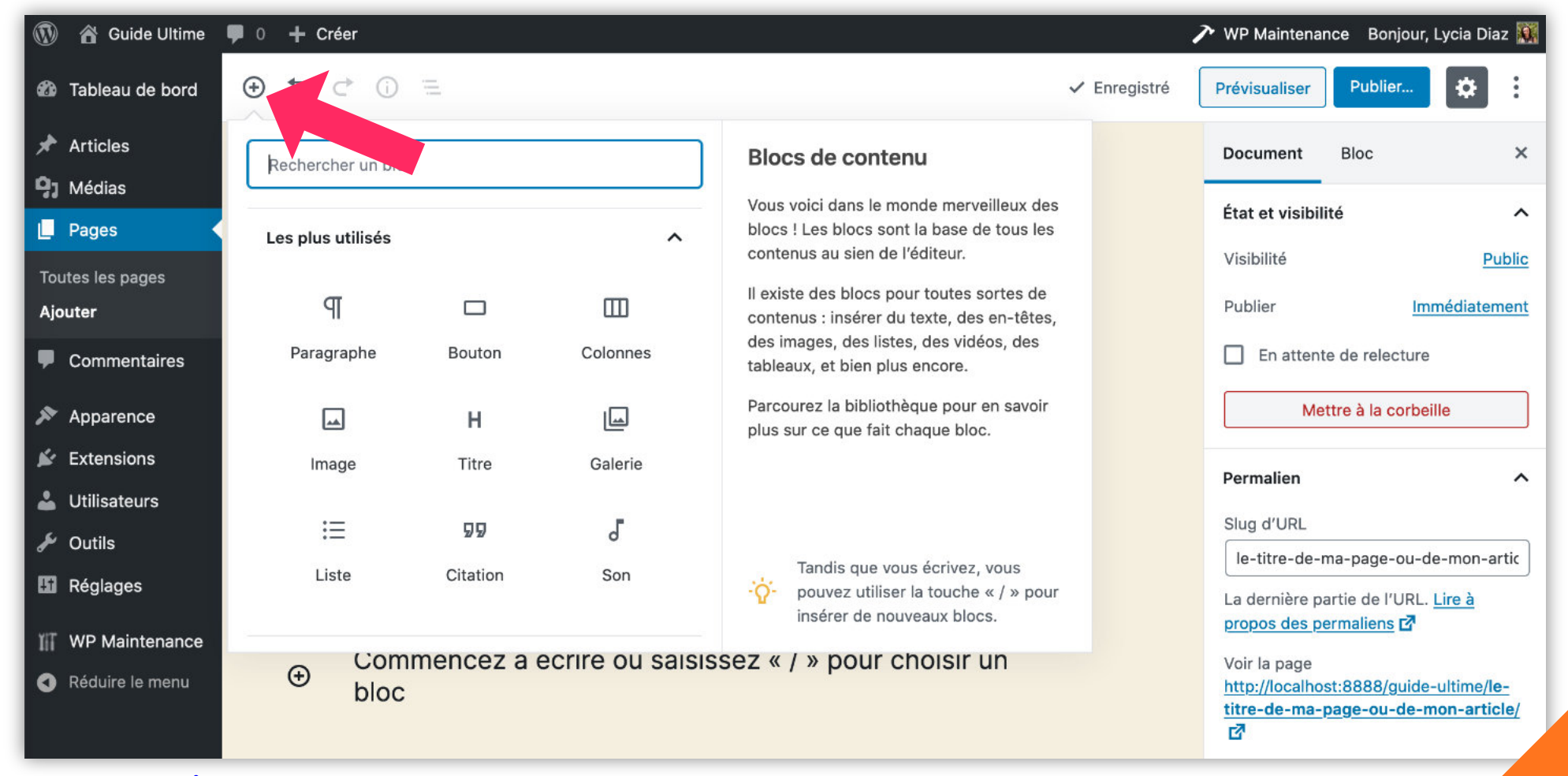

[Retour sommaire](#page-5-0)

#### **3.9 - Les réglages des blocs**

[Retour sommaire](#page-5-0)

À chaque fois que vous insérez (ou sélectionnez) un bloc au sein de votre contenu, vous trouverez diverses options qui vous permettront de le gérer :

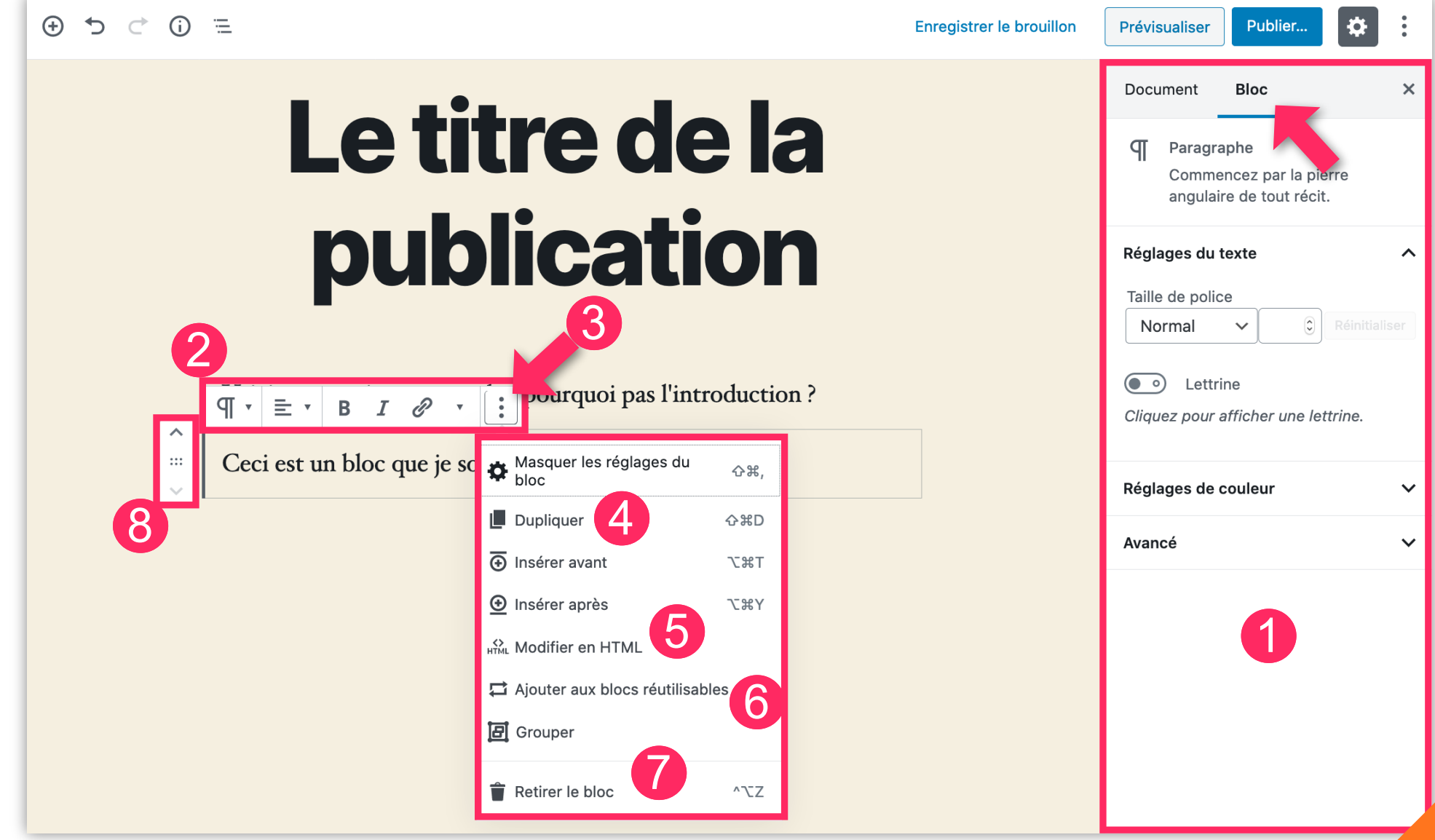

#### **7.2 - Création du menu principal (navigation du site)**

Vous ne pourrez créer la navigation de votre site que lorsque vous aurez créé et publié vos principales pages.

- 1 Rendez-vous à l'onglet **Apparence > Menu**
- 2 Dans le champ vierge prévu à cet effet, donnez un nom à votre menu principal
- 3 Cliquez sur **Créer le menu**

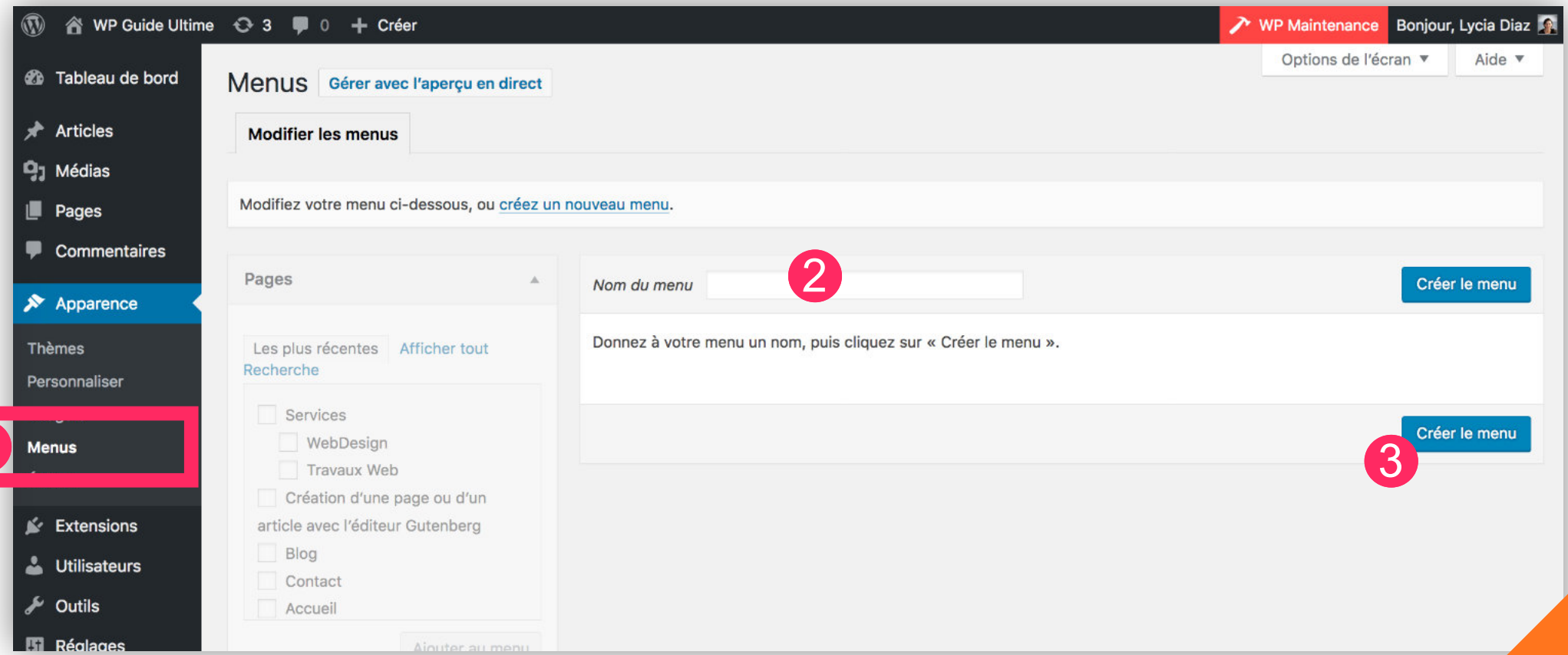

#### [Retour sommaire](#page-5-0)

1

# La légalité
# **Chapitre 4 - La légalité**

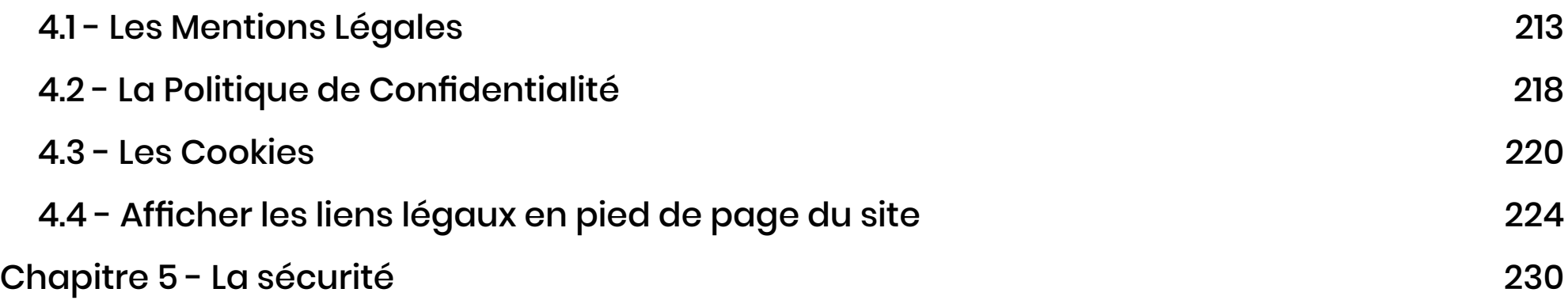

# La sécurité

## **Chapitre 5 - La sécurité**

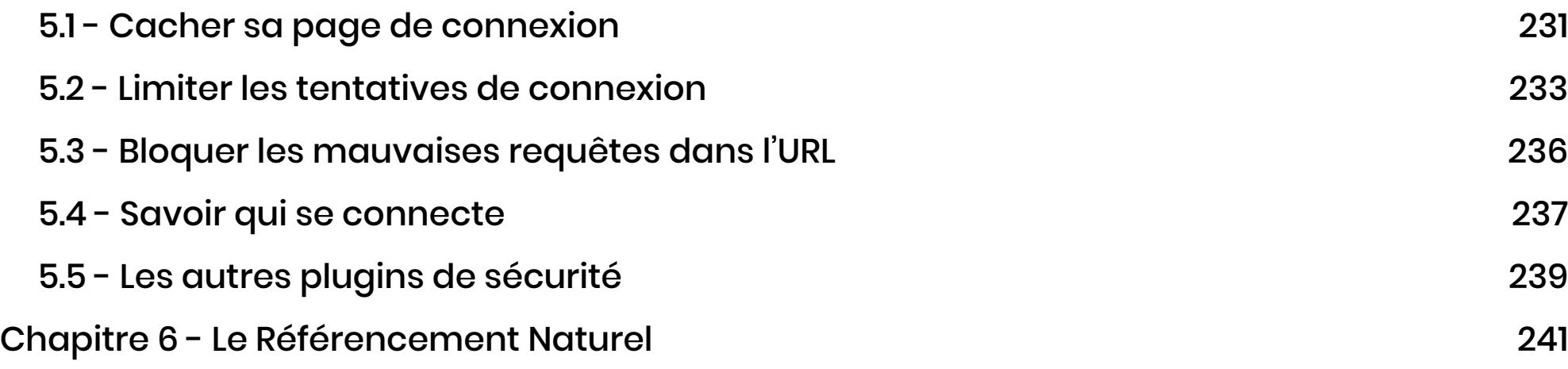

# Le Référencement Naturel

# **Chapitre 6 - Le Référencement Naturel**

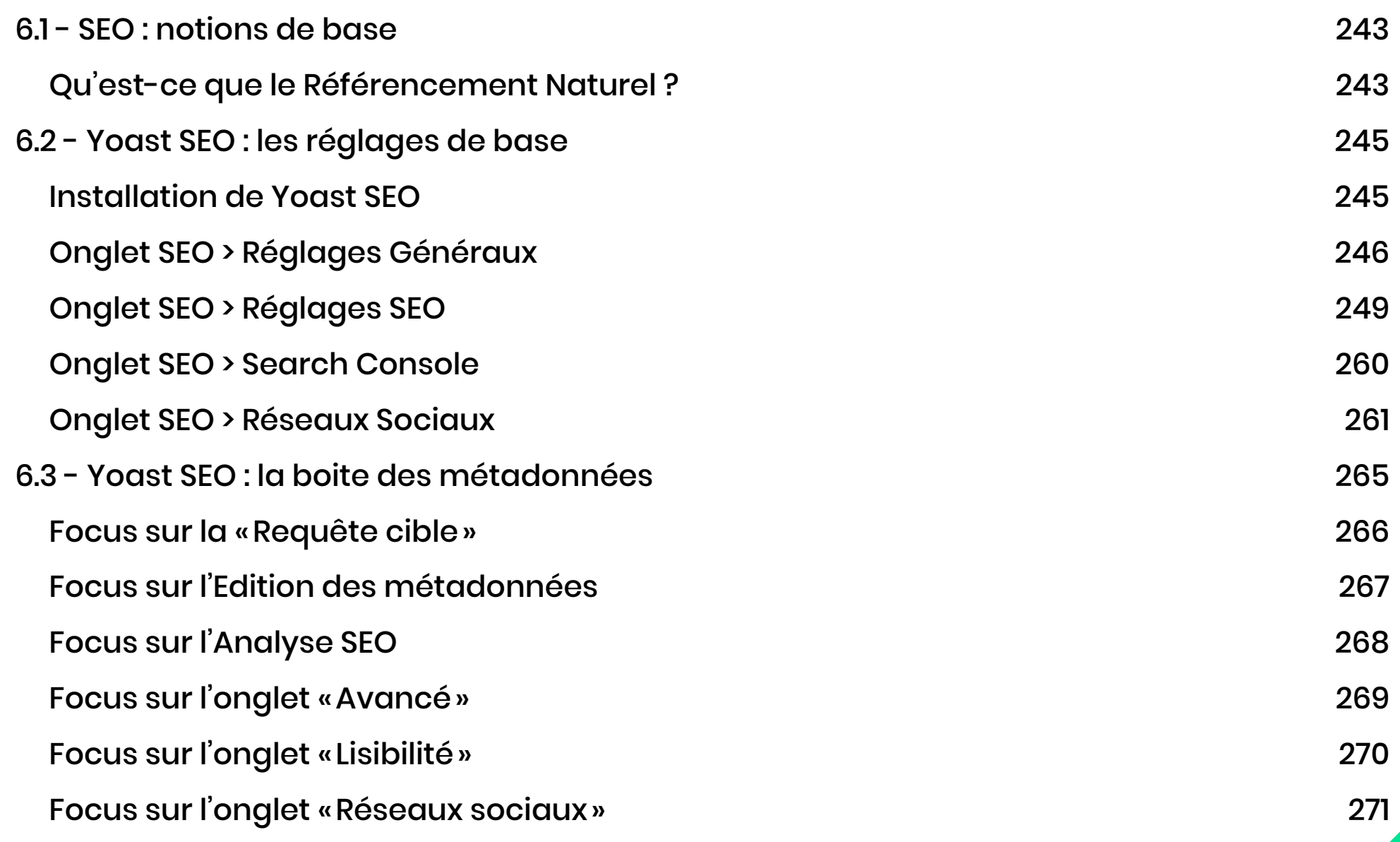

Cliquez sur les numéros de page pour atteindre le chapitre désiré

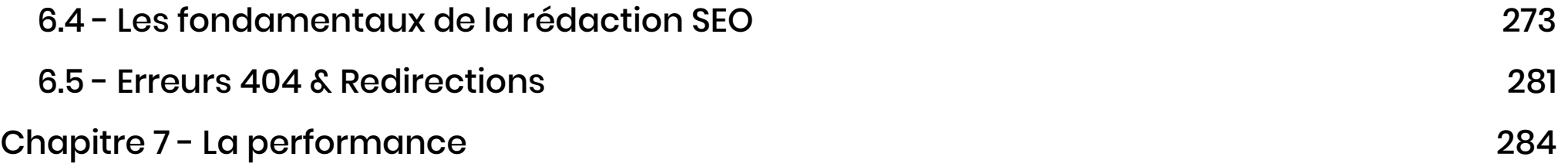

# La Performance

# **Chapitre 7 - La performance**

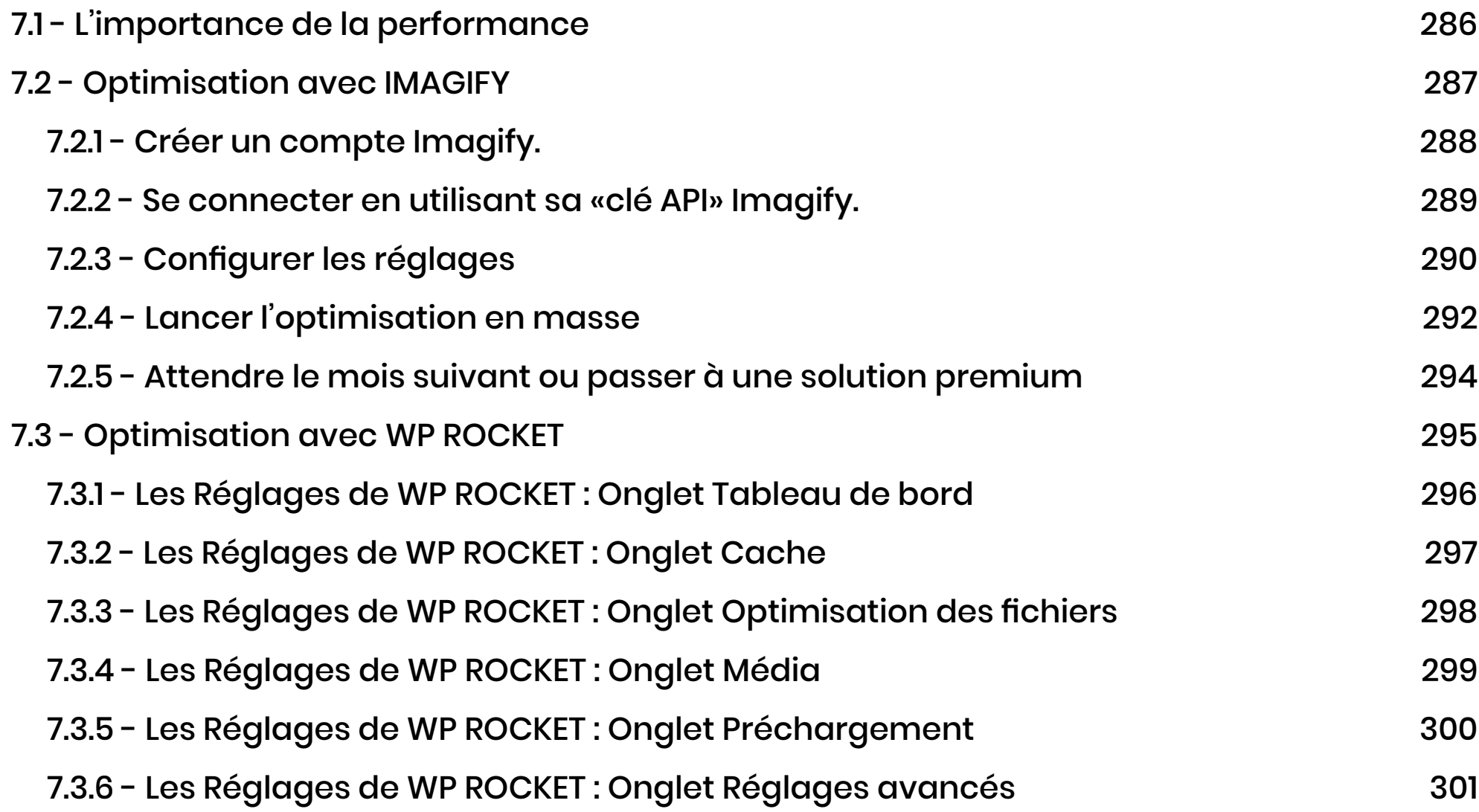

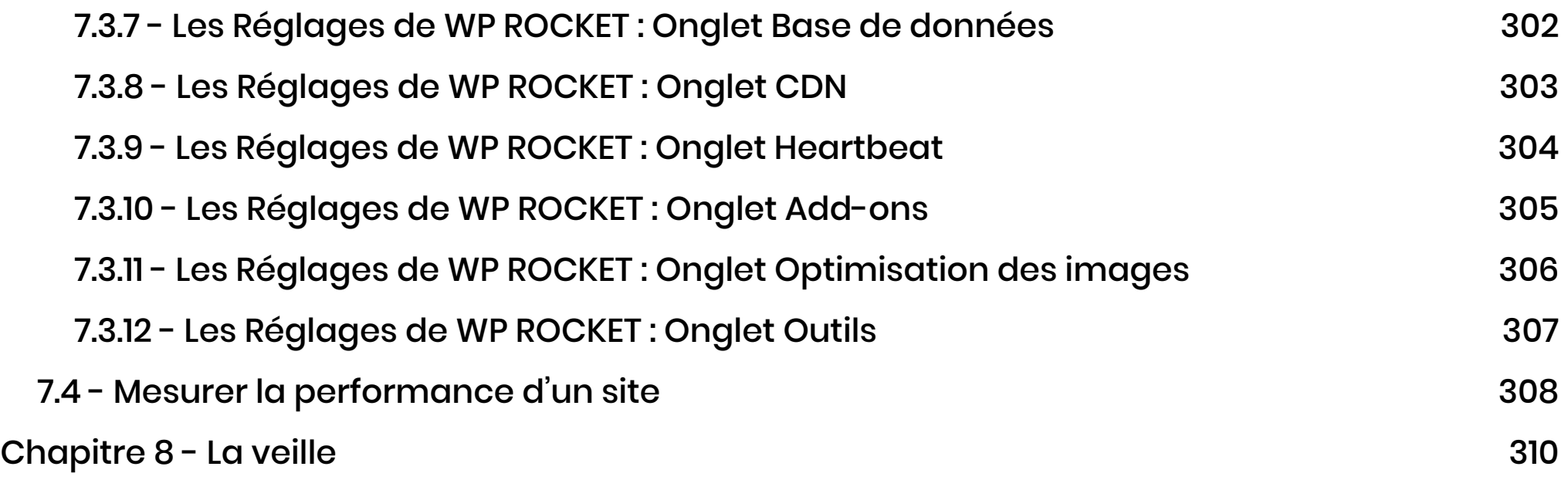

# La Veille

# **Chapitre 8 - La veille**

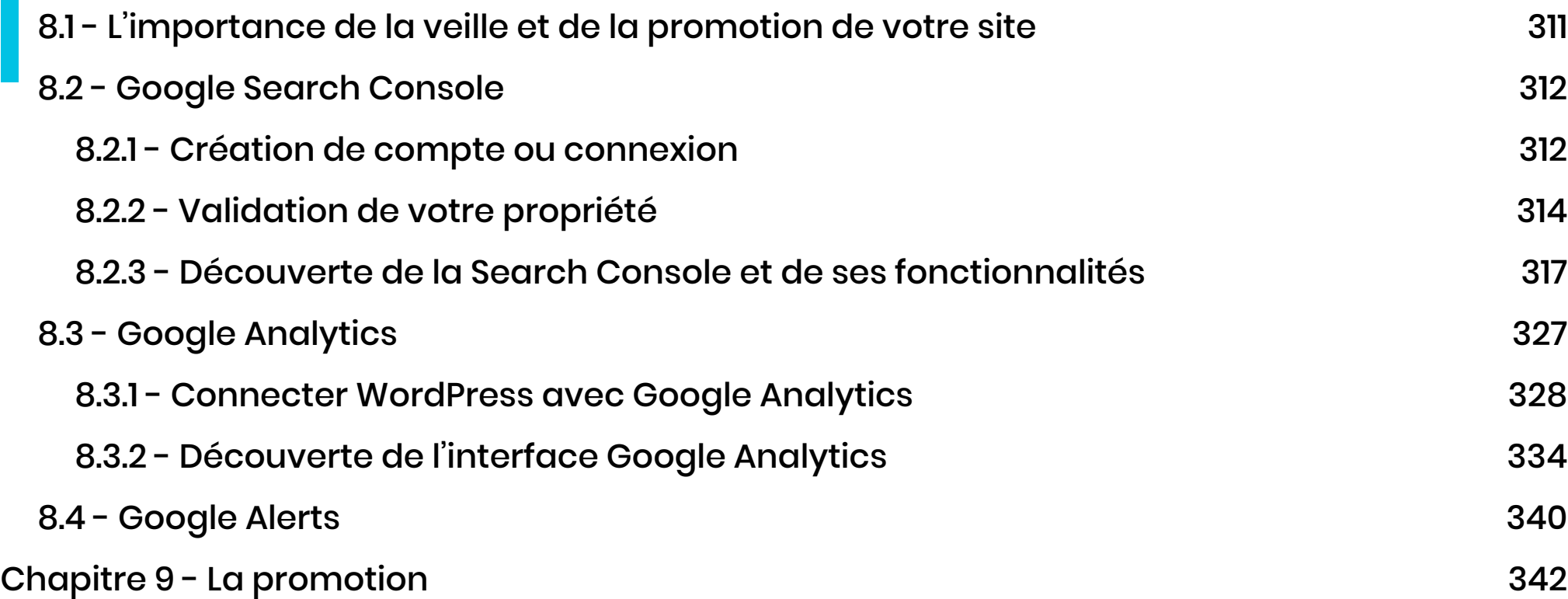

# La Promotion

# **Chapitre 9 - La promotion**

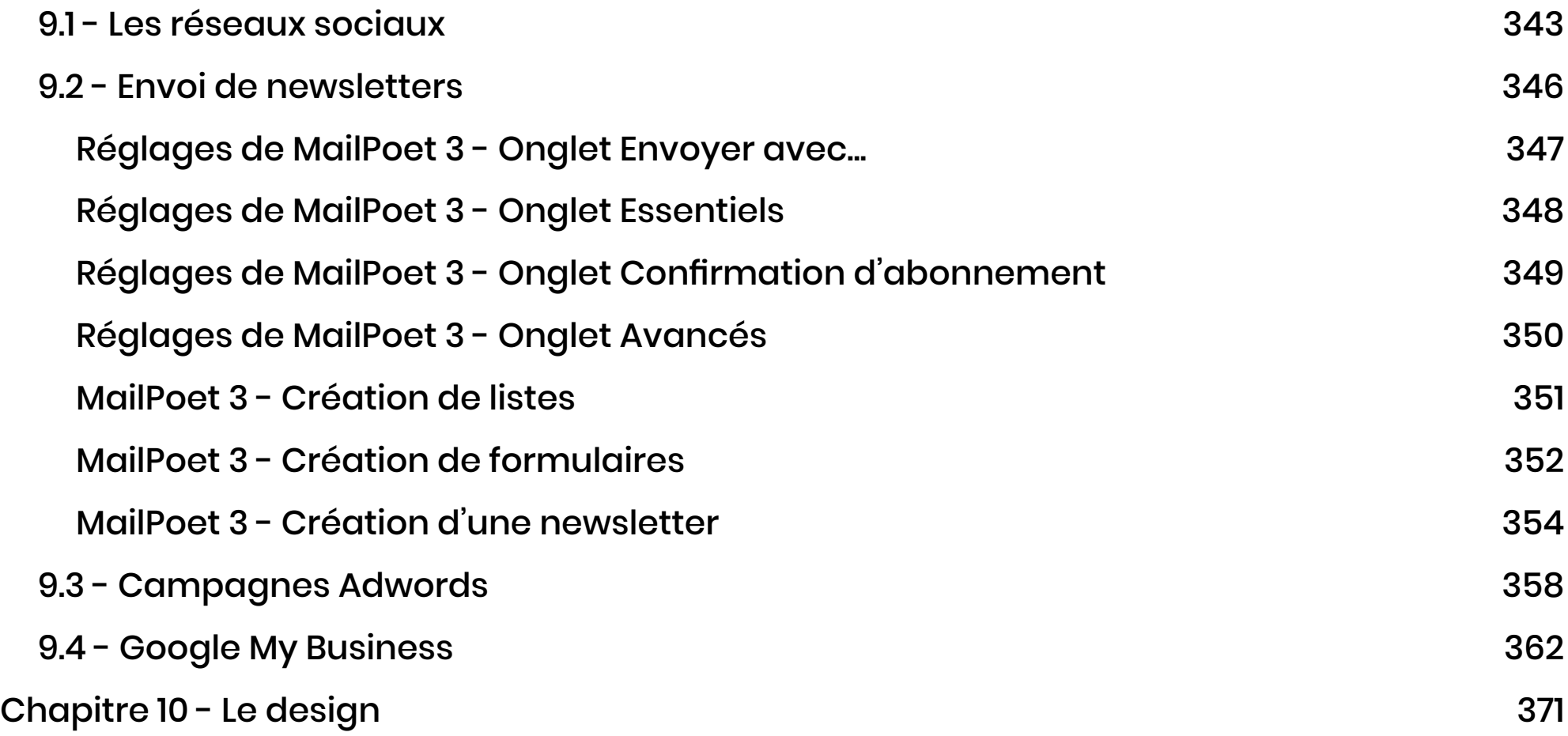

# Le Design

## **Chapitre 10 - Le design**

IMPORTANT : nous abordons la notion de design qu'en fin de cet ebook. Vous aviez certainement hâte d'améliorer la partie graphique et visuelle de votre site. Cette partie est très subjective mais surtout, **vous ne pouvez pas customiser convenablement un thème si vos contenus ne sont pas prêts**. Vous devez être en possession d'un minimum de pages, d'articles, de menus, de catégories etc. pour pouvoir visualiser le design avec un autre thème. Sans contenus, le thème n'a pas vraiment de sens. Le but premier de ce manuel est de vous apprendre à utiliser WordPress et à comprendre son fonctionnement afin que vous soyez autonome dans la gestion de votre site.

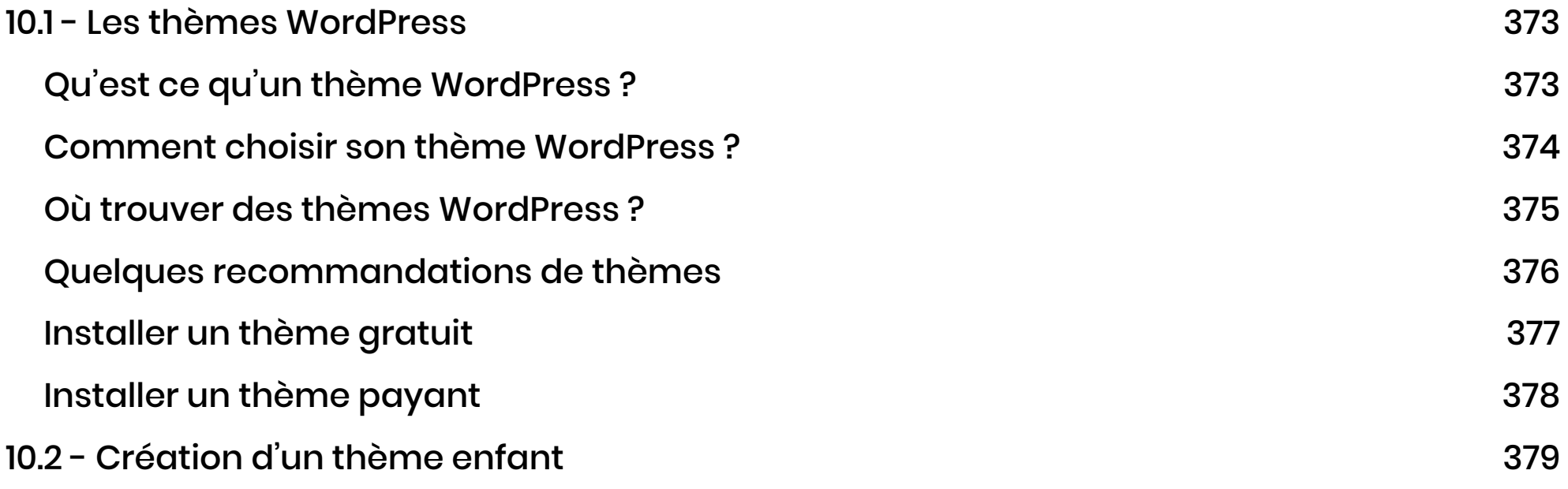

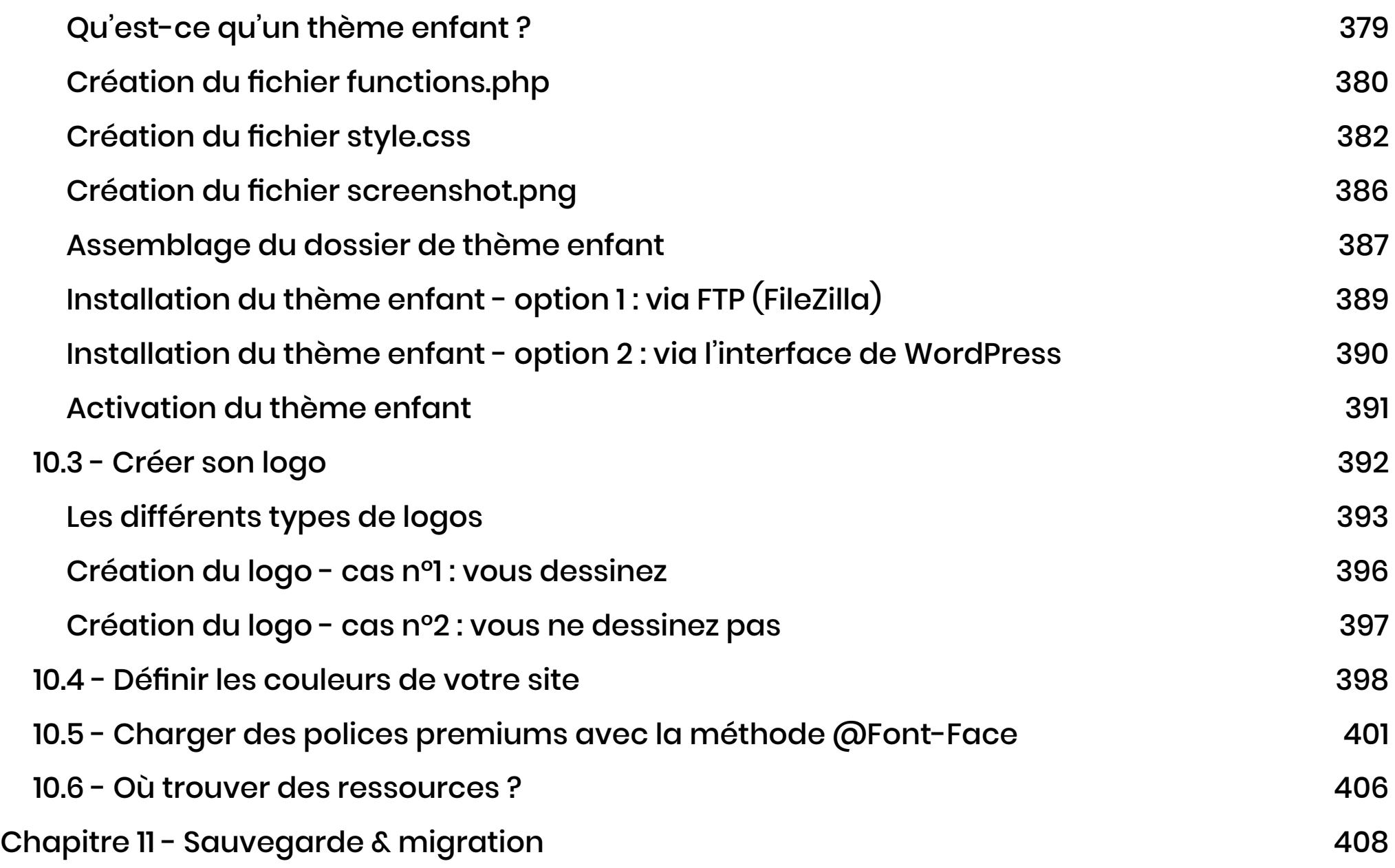

Cliquez sur les numéros de page pour atteindre le chapitre désiré

### **Installer un thème gratuit**

- 1 Pour installer un thème gratuit, c'est très simple, il vous suffit de vous rendre dans l'administration de votre site, à l'onglet **Apparence > Thèmes > Ajouter**.
- 2 Vous verrez alors apparaitre de nombreux thèmes que vous pourrez tester en live en cliquant sur **Détails et Prévisualisation** ou sur **Aperçu**
- 3 Vous pourrez faire des recherches par mot-clé ou par type de fonctionnalité.
- 4 Une fois que vous aurez trouvé le thème idéal, vous pourrez cliquer sur **Installer** puis **Activer**

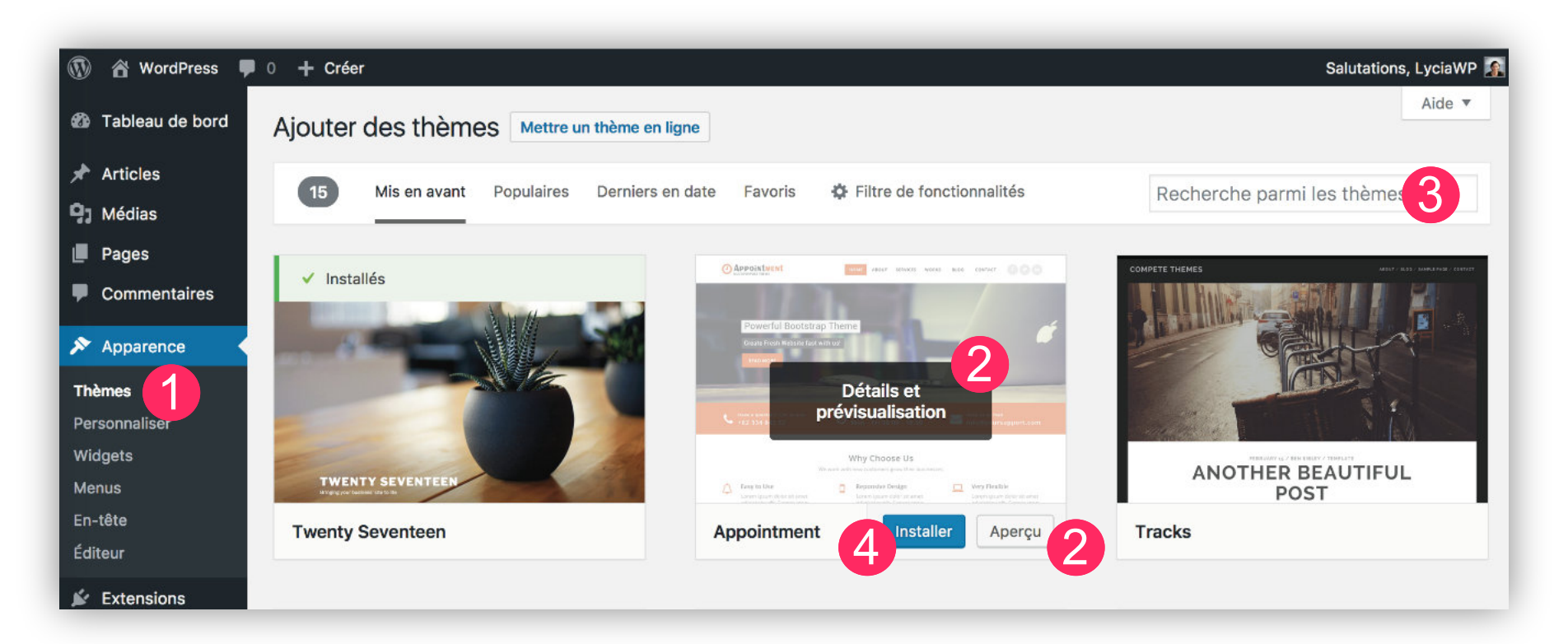

### **Installer un thème payant**

- 1 Pour installer un thème payant, il vous faudra être en possession de celui-ci. Ensuite, vous pourrez vous rendre dans l'administration de votre site, à l'onglet **Apparence > Thèmes > Ajouter**.
- 2 Vous cliquerez alors sur **Téléverser un thème**
- 3 Cliquez sur **Parcourir** afin de trouver le dossier du thème dans votre ordinateur. Vous devrez impérativement importer le **dossier.zip** de votre thème premium.
- 4 Terminez en cliquant sur **Installer** puis **Activer**. Patientez car le téléchargement peutêtre un peu long en fonction du thème.

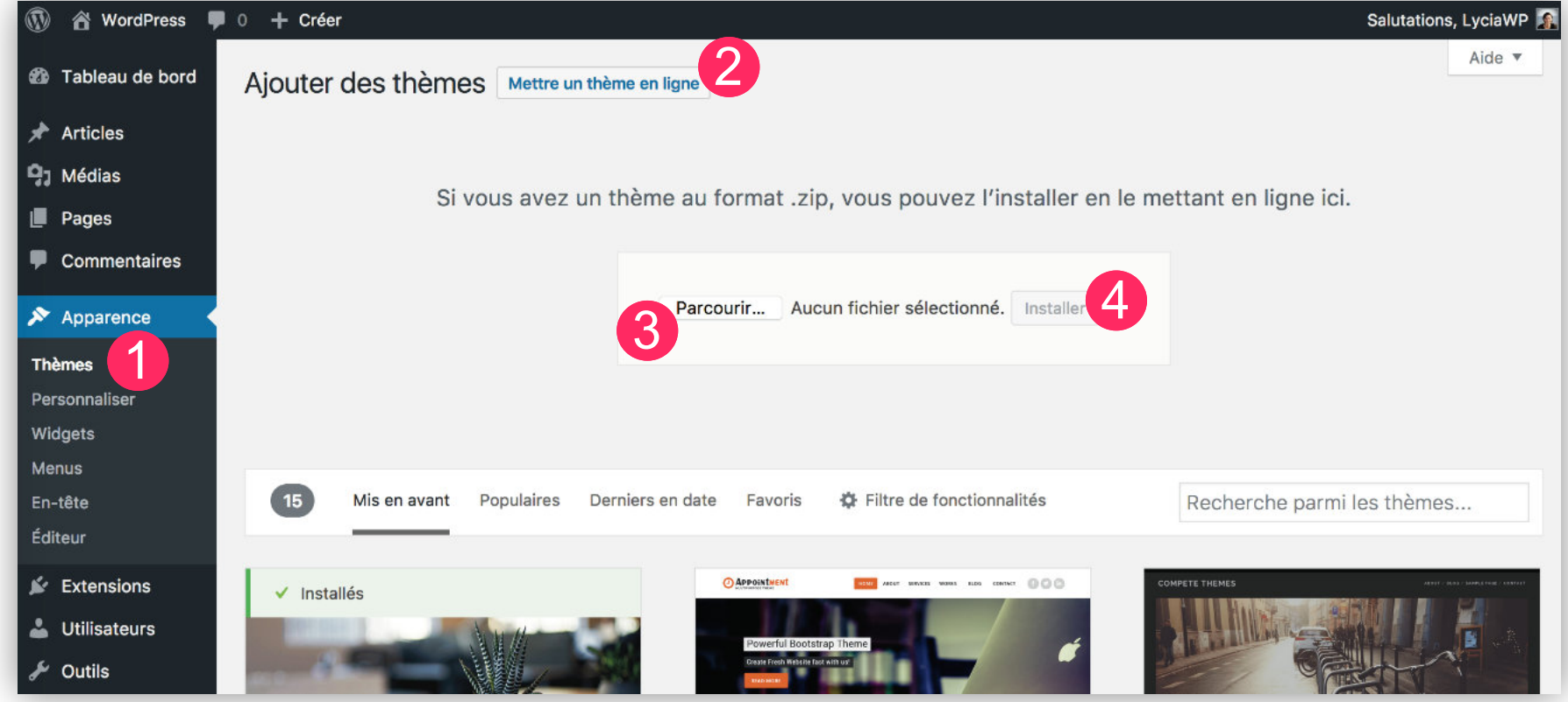

### **Qu'est-ce qu'un thème enfant ?**

**Un thème enfant est un «thème satellite» qui dépend d'un thème parent et qui permet d'effectuer des retouches et des modifications sans en impacter le thème initial (thème parent)**. Un thème enfant hérite des fonctionnalités d'un thème parent.

Un thème enfant est indispensable si l'on veut effectuer des modifications sur un thème parent afin que celles-ci soient conservées lors des mises à jour.

Créer un thème enfant protège votre thème parent, vous pourrez ainsi copier dans le thème enfant des fichiers utilisés par le thème parent, afin de les modifier sans craintes. Il n'y a que des avantages à utiliser un thème enfant.

#### **Notez : la création d'un thème enfant n'est pas compliquée, toutefois ce n'est pas une étape obligatoire. Vous ne créerez un thème enfant que si vous avez besoin de modifier le thème parent (si vous savez coder le PHP).**

Pour construire un thème enfant, vous aurez besoin :

- d'un éditeur de texte
- du thème parent
- de créer un fichier style.css
- de créer un fichier functions.php

Récapitulatif des sites Web à suivre de près...

Que se soit pour votre inspiration personnelle ou bien pour trouver les ressources nécessaires à votre design, je vous conseille de surfer sur ces différents sites :

**Pour les polices d'écriture :** Google Font : **https://fonts.google.com/** Dafont : **http://www.dafont.com/fr/** MyFonts : **https://www.myfonts.com/** TypeKit : **https://typekit.com/**

**Pour l'inspiration :** Dribbble : **https://dribbble.com/** Béhance : **https://www.behance.net/ Pinterest : https://fr.pinterest.com/**

**Pour tous les types de design :** Creative Market : **https://goo.gl/qKblhU** The Hungry JPG : **https://goo.gl/eoRNlT**

**Pour choisir ses couleurs :** Paletton : **http://paletton.com/** Adobe Couleur CC : **https://goo.gl/yVNC8A** Codes Couleurs : **http://www.codecouleur.com/**

**Convertisseur de couleurs : http://www.proftnj.com/RGB3.htm** Colourco : **http://www.colourco.de/** Couleurs : **http://www.toutes-lescouleurs.com/code-couleur-html.php**

**Pour des tutos :** Affinity Designer : **https://vimeo.com/channels/affinitydesigner** Illustrator : **https://fr.tuto.com/illustrator/tutoillustrator-gratuit.htm**

**Pour des images et des icônes :** Pixabay : **https://pixabay.com/fr/** FreePic : **http://fr.freepik.com/** IconFinder : **https://www.iconfinder.com/** Font Awesome : **http://fontawesome.io/**

**Pour des designs à intégrer :** CodePen : **https://codepen.io/#** CodeMyUI : **https://codemyui.com/**

# La Sauvegarde & la Migration

# **Chapitre 11 - Sauvegarde & migration**

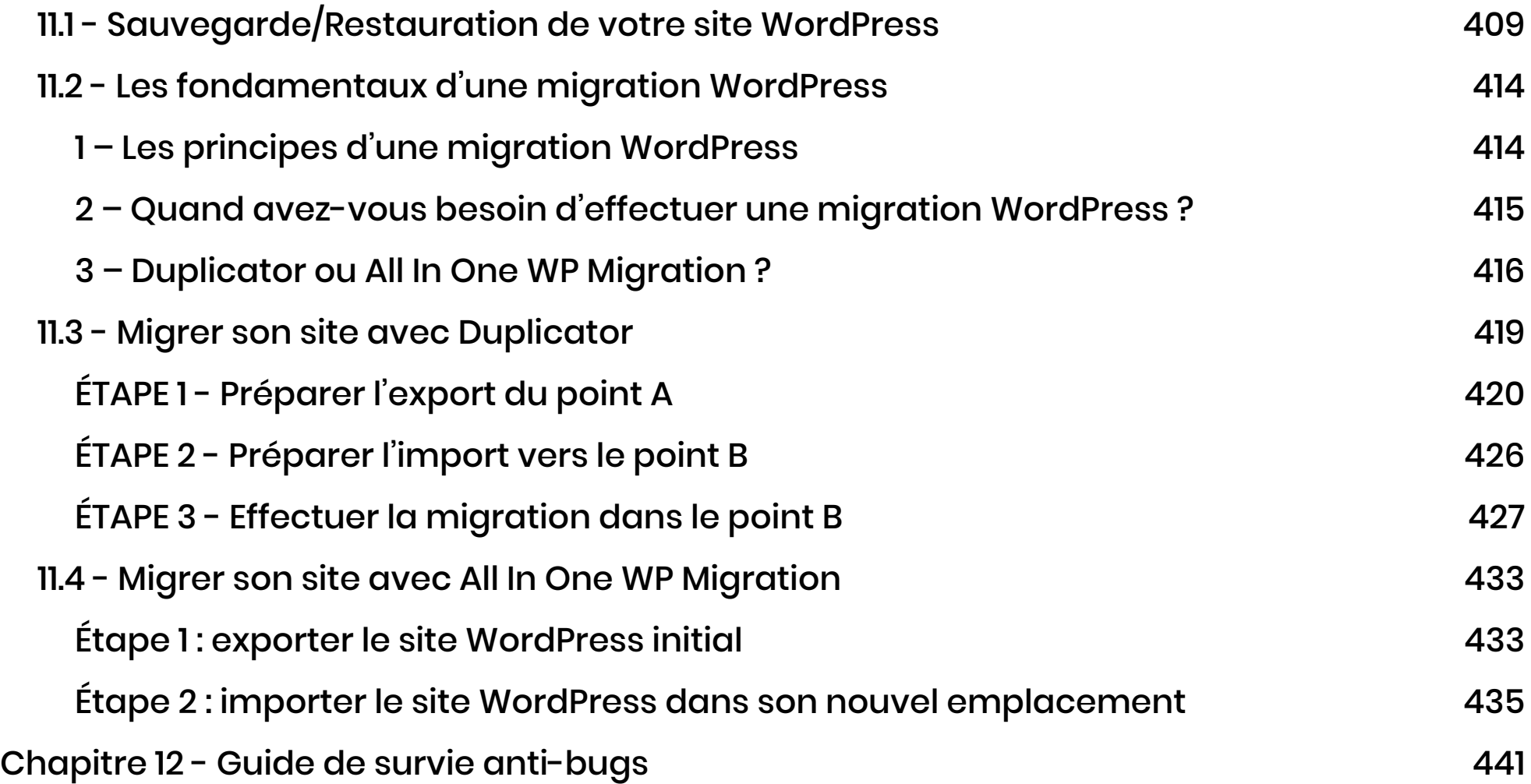

Cliquez sur les numéros de page pour atteindre le chapitre désiré

### **11.1 - Sauvegarde/Restauration de votre site WordPress**

L'un des meilleurs moyens de protéger votre travail est de faire régulièrement des sauvegardes.

Pour cela, le plugin **UpdraftPlus** est très facile à utiliser et vous permettra de sauvegarder votre site ainsi que sa base de données en un seul clic !

Allez à l'onglet **Extensions > Ajouter** et recherchez **UpdraftPlus**. Installez-le et activez-le.

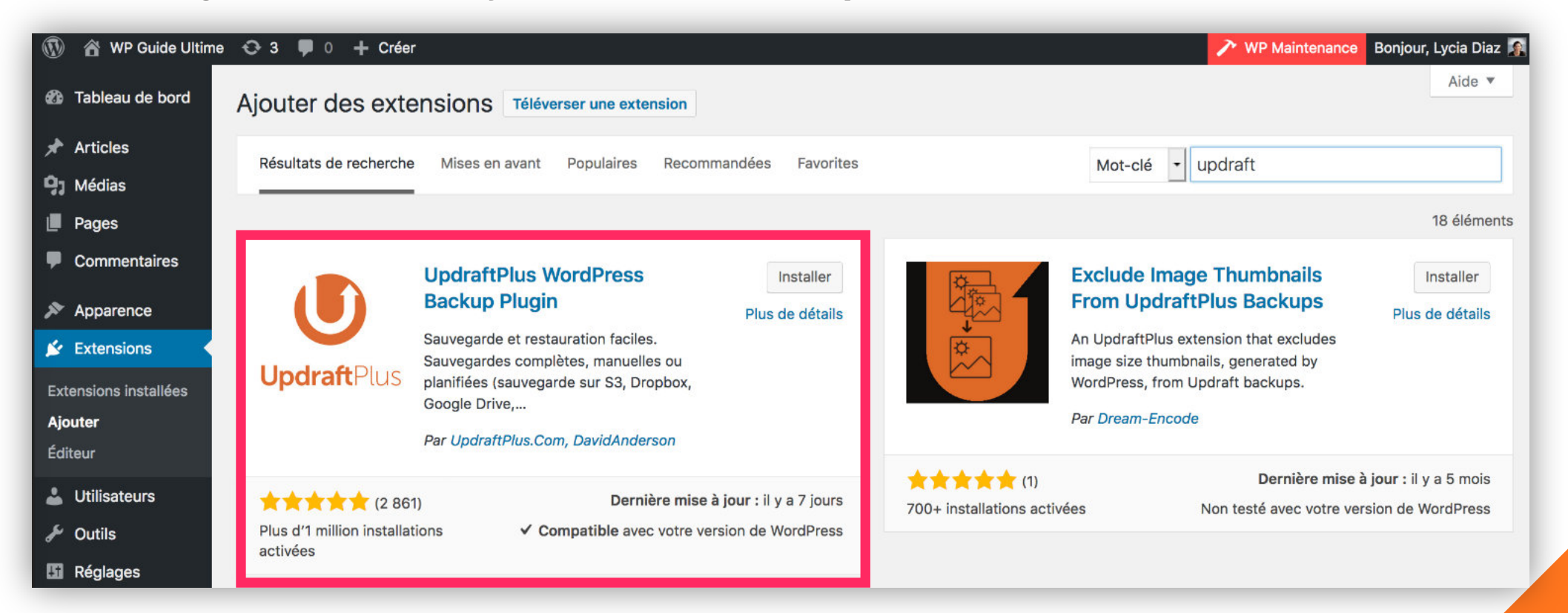

Vous trouverez les réglages du plugin à l'onglet **Réglages > Sauvegardes UpdraftPlus**. L'extension propose plusieurs onglets :

- 1 Rendez-vous à l'onglet **Réglages**
- 2 Positionnez les curseurs sur 3
- 3 Vous pouvez également définir un stockage distant comme une DropBox ou un Google Drive par exemple. Sinon, vos sauvegardes seront stockées sur votre serveur.
- 4 N'oubliez pas d'enregistrer vos paramètres.

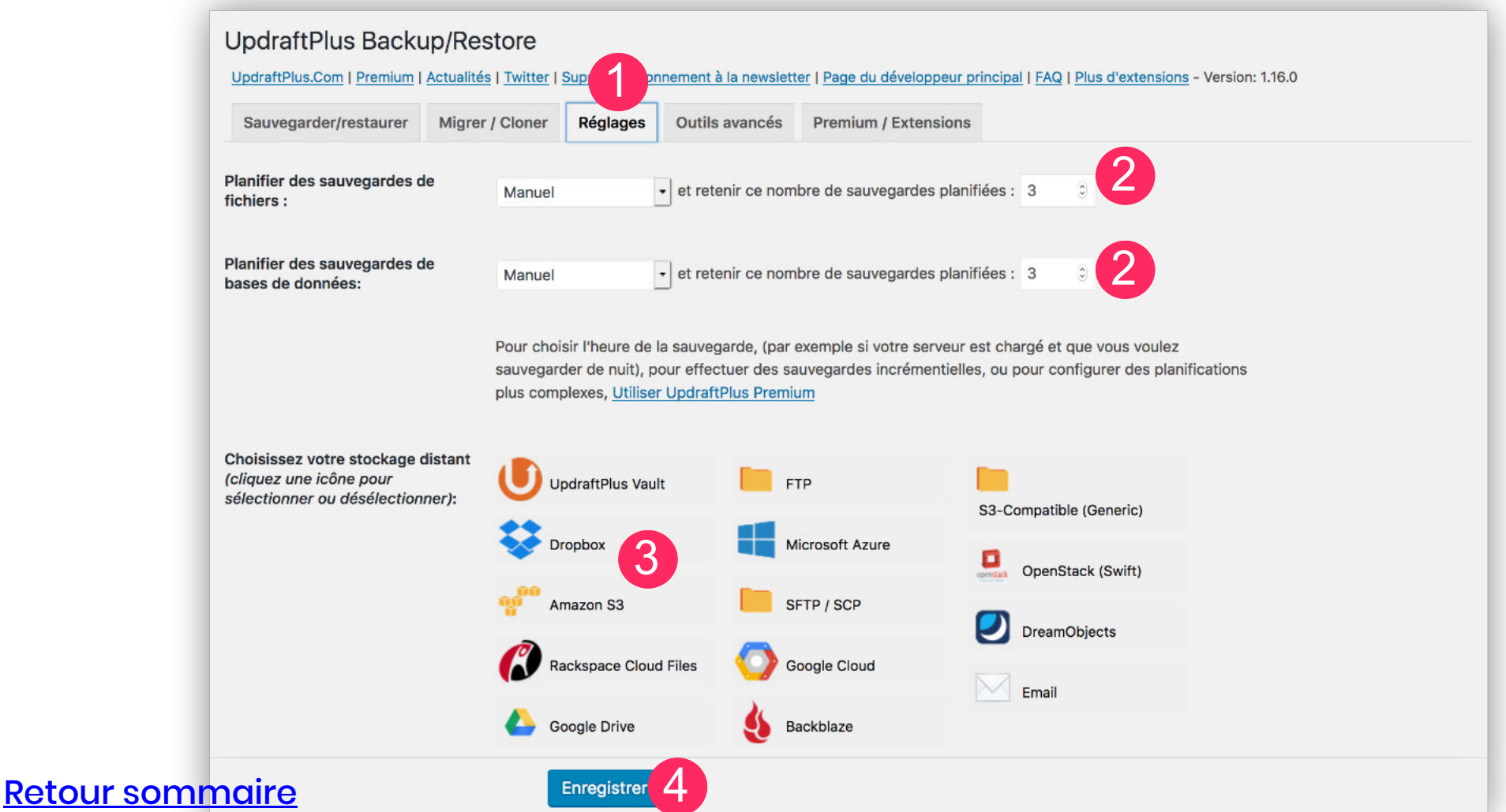

- 5 Allez à l'onglet **Sauvegarder / Restaurer**
- 6 Lancez votre sauvegarde en cliquant sur **Sauvegarder**

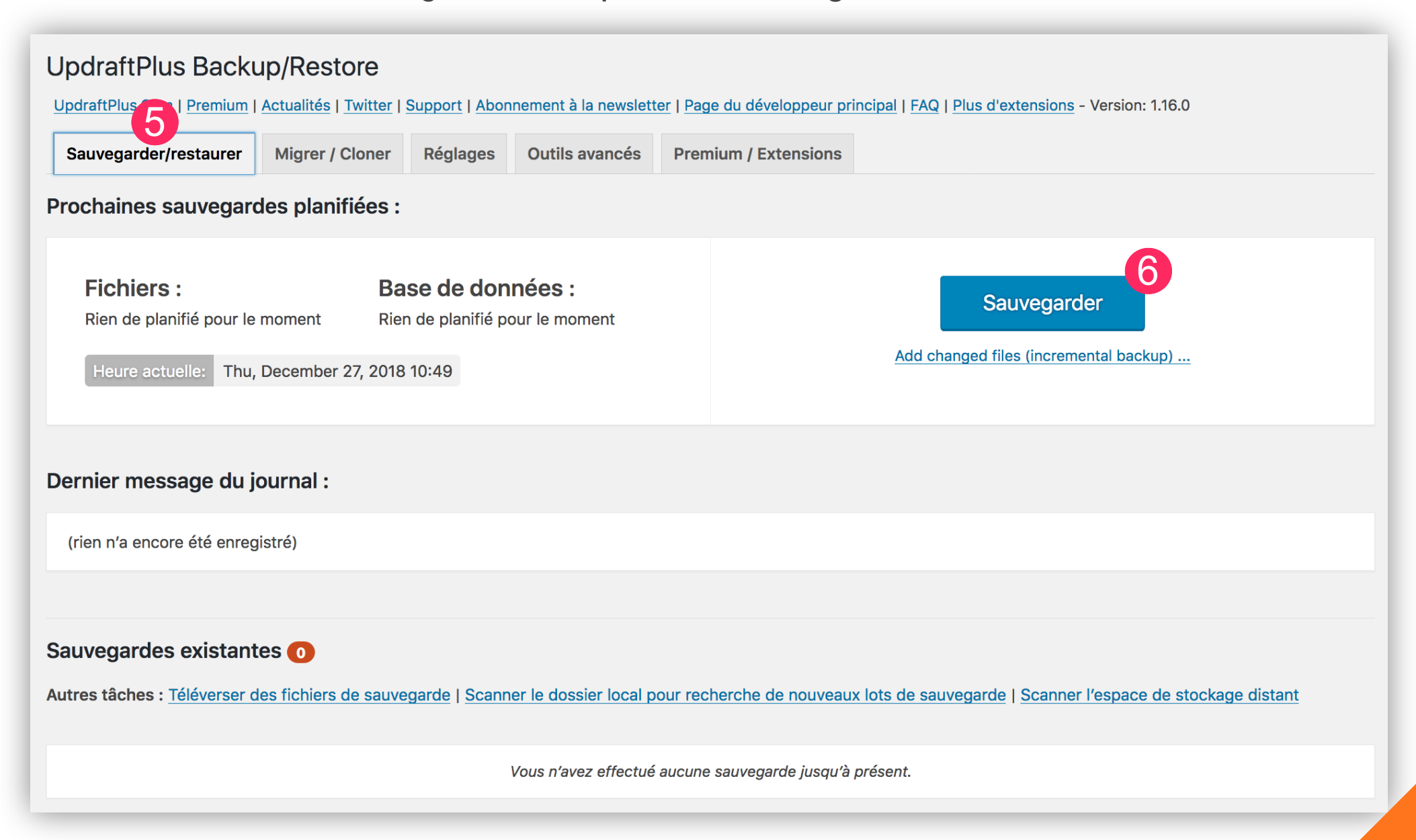

- 7 Une popup apparait, veillez à ce que les deux premières options soient bien cochées
- 8 En option, vous pouvez envoyer cette sauvegarde vers un stockage distant (si vous l'avez paramétré dans l'onglet Réglages).
- 9 Vous pouvez également protéger cette sauvegarde de l'effacement automatique au bout de 3 sauvegardes. Vous pouvez cocher cette option lorsque vous effectuez de grands changements sur votre site par exemple.
- 10 Cliquez sur **Sauvegarder**

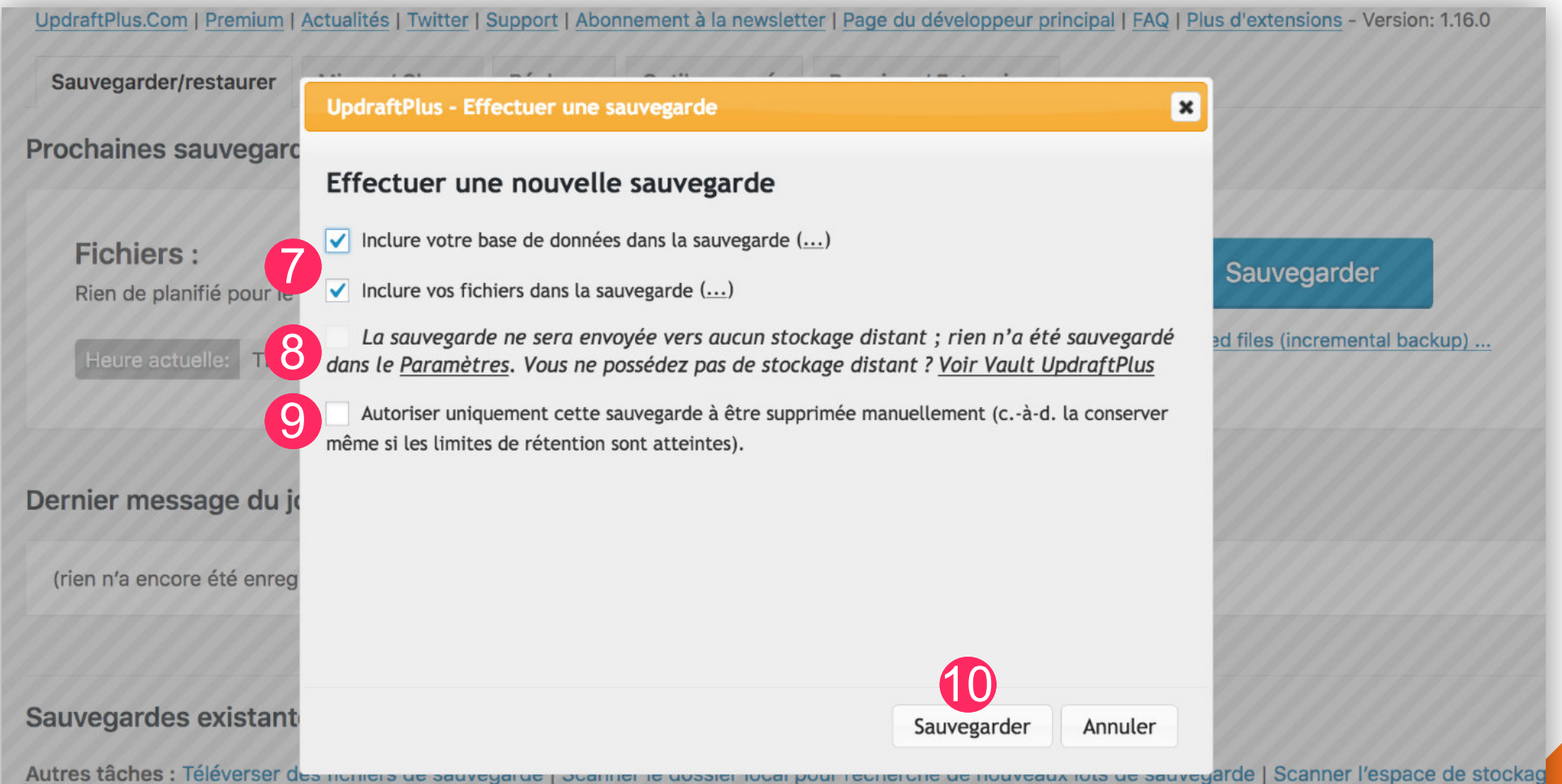

108
Patientez le temps de la création de la sauvegarde. Le temps de sauvegarde peut être long si vous avez de nombreux contenus et de nombreuses images.

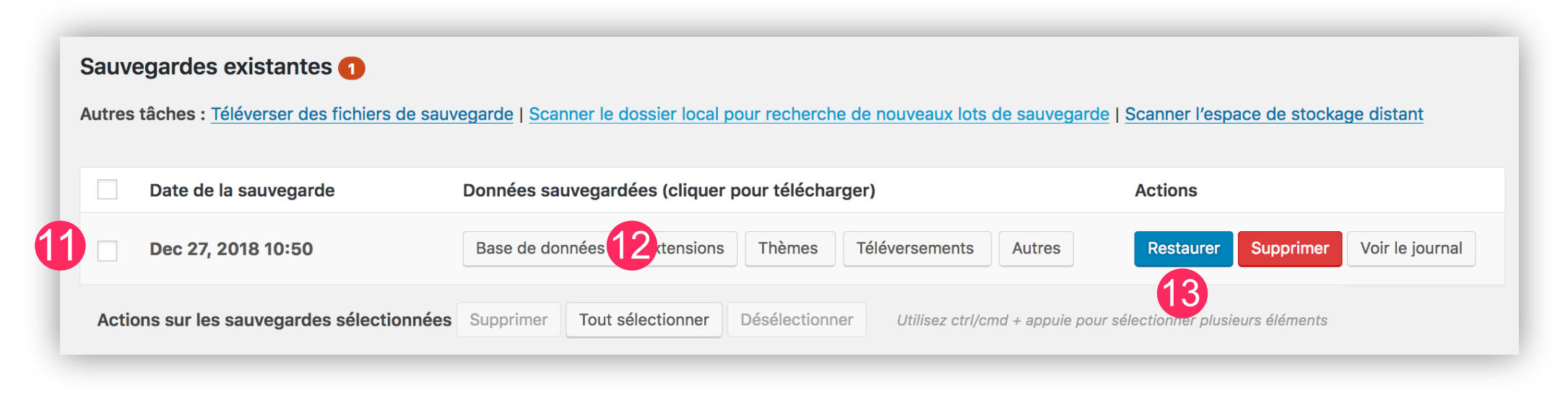

Lorsque votre sauvegarde est terminée :

- 11 Vous verrez apparaître votre sauvegarde dans la liste des sauvegardes existantes
- 12 Vous pourrez cliquer sur les différents éléments (Base de données, Extensions, Thèmes, Téléversements et Autres) afin de les télécharger sur votre ordinateur. Ainsi, vous serez en possession des 5 dossiers de sauvegarde que vous pourrez conserver en lieu sûr (sur une clé USB ou sur votre ordinateur).
- 13 Vous pourrez également restaurer une ancienne sauvegarde si besoin. Si vous cliquez sur ce bouton, vous pourrez choisir de ne restaurer qu'une partie de votre site ou le site en entier. Attention quand même à cette fonctionnalité !

#### [Retour sommaire](#page-5-0)

## **Chapitre raccourci pour l'extrait**

# Petit guide de survie anti-bugs

## **Chapitre 12 - Guide de survie anti-bugs**

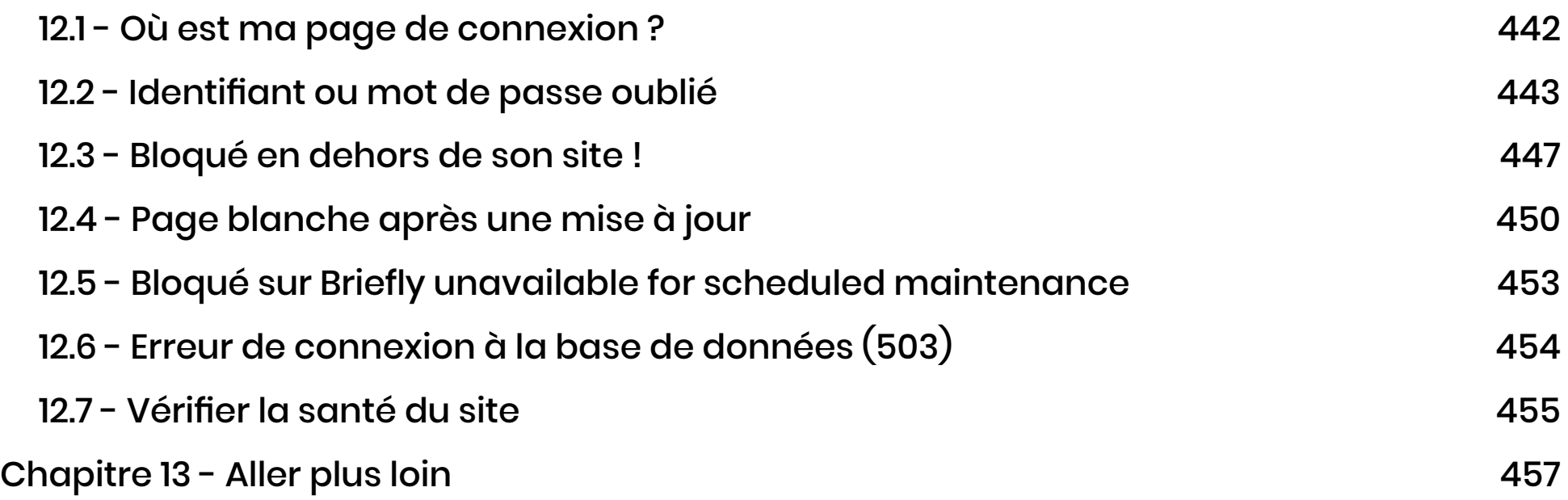

## **Chapitre raccourci pour l'extrait**

# Pour aller plus loin...

## **Chapitre 13 - Aller plus loin**

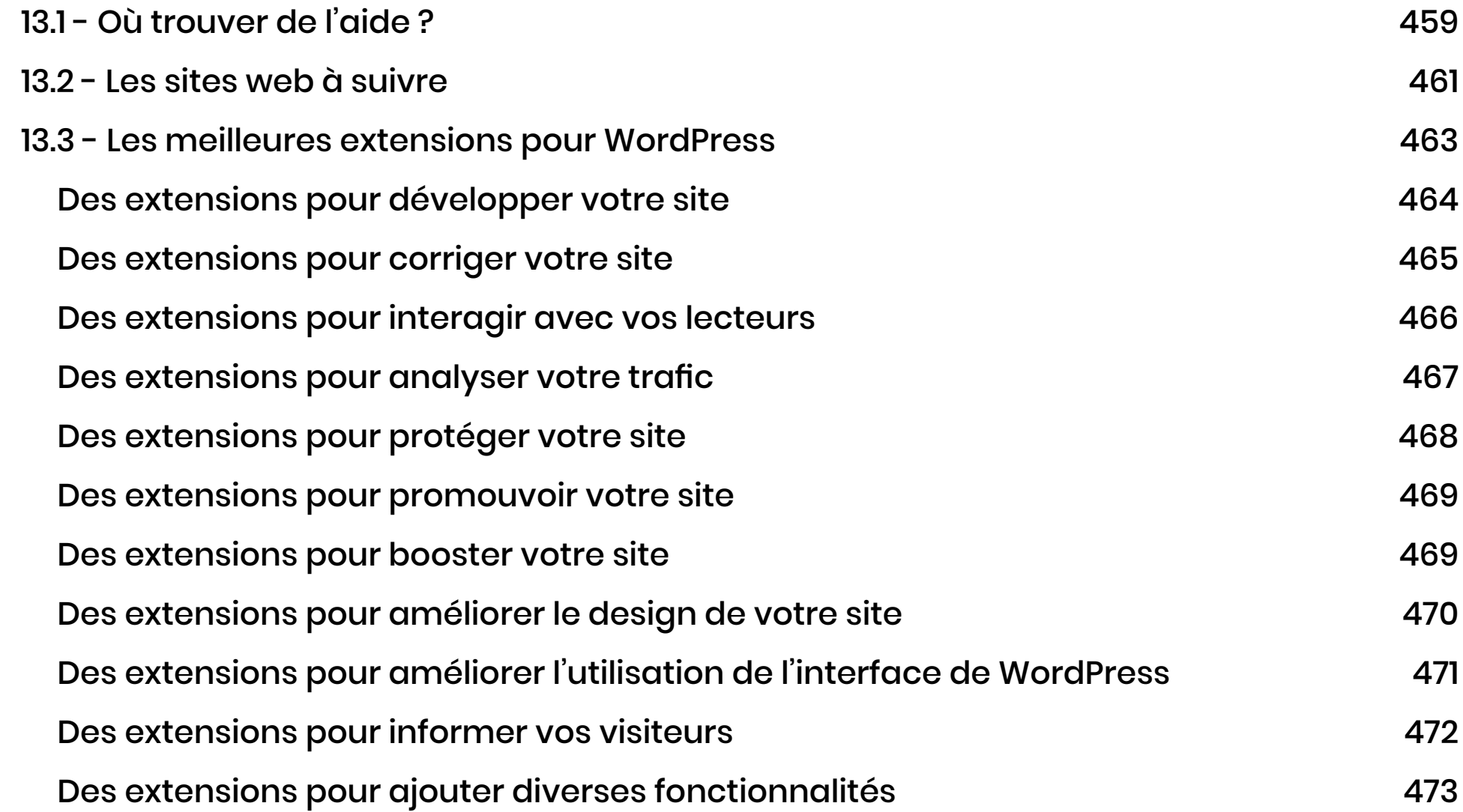

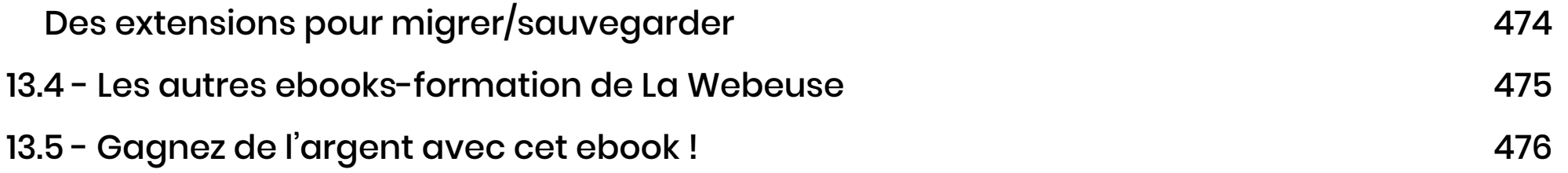

## **Chapitre raccourci pour l'extrait**

#### **13.4 - Les autres ebooks-formation de La Webeuse**

Vous souhaitez aller plus loin avec WordPress ? Découvrez mes autres ebooks-formation : **https://la-webeuse.com/boutique/**

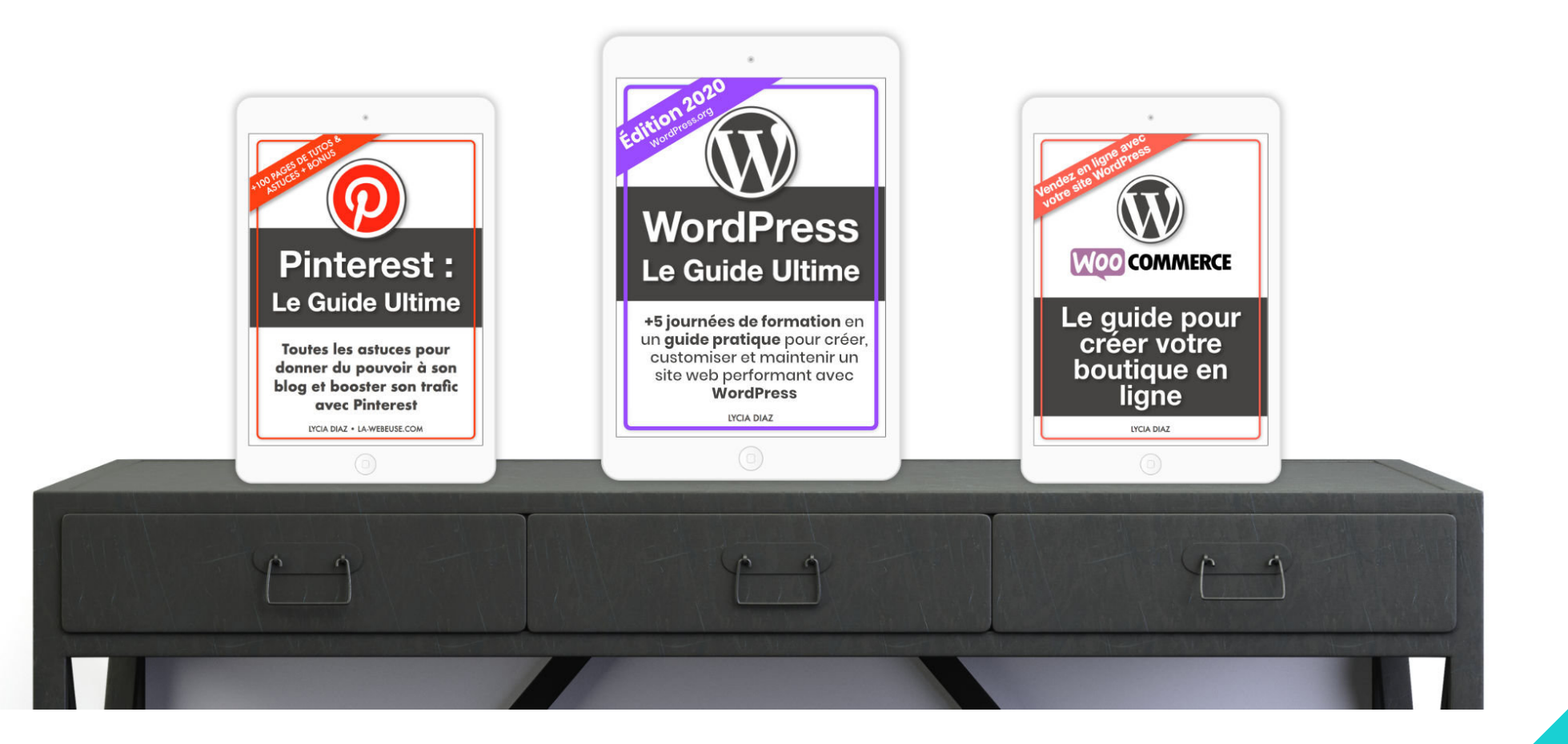

#### [Retour sommaire](#page-5-0)

#### **13.5 - Gagnez de l'argent avec cet ebook !**

#### **Connaissez-vous l'affiliation ?**

Si mon ebook vous a convaincu et que vous souhaitez devenir partenaire pour le proposer à vos clients, vos élèves ou vos internautes, vous pouvez adhérer à mon programme d'affiliation.

L'affiliation vous permet de gagner de l'argent sur les ventes générées via vos liens partenaires. Ainsi, à chaque vente, vous toucherez une commission (de 10€ à 30€ environ par vente !). Cela ne vous coûte rien, c'est un partenariat gagnant-gagnant.

Pour en savoir davantage, je vous invite à consulter <u>les conditions du programme d'affiliation</u> [ici. Vous pourrez aussi faire votre demande de partenariat en](https://la-webeuse.com/conditions-utilisation-affiliation/) [remplissant ce formulaire](https://la-webeuse.com/affiliate-area/).

#### © Crédits ©Lycia Diaz - ISBN : 9791095729075

Cet ebook est une création originale réalisée avec passion par Lycia Diaz. Le livre numérique est enregistré sous le numéro ISBN : 9791095729075

Versions mises à jour :

- Première édition : août 2015
- Refonte et mise à jour : juillet 2016
- Mise à jour et ajout de contenus : mars 2017
- Mise à jour et ajout de contenus : août 2017
- Mise à jour et ajout de contenus : février 2018
- Refonte complète et ajout de contenus : 4 janvier 2019
- Mise à jour, optimisation et ajout de contenus : 27 décembre 2019

**Tous droits réservés : cet ebook et l'ensemble de son contenu sont strictement réservés pour une utilisation personnelle, en aucun cas il ne doit être revendu, dupliqué ou même distribué gratuitement. En application de la loi du 11 mars 1957, il est interdit de reproduire intégralement ou partiellement le présent ouvrage, sur quelque support et par quelque procédé que ce soit sans l'autorisation écrite de l'auteur et éditeur Lycia Diaz. Limite de responsabilité et de garantie : l'auteur Lycia Diaz décline toute responsabilité concernant la fiabilité ou l'exhaustivité de cet ouvrage. Elle ne pourra en aucun cas être tenue pour responsable d'éventuels problèmes causés suite à la lecture de cet ouvrage.**